## **ACP-5217**

21.5" Fanless Multi-Touch

Panel PC

Intel<sup>®</sup> Core™ i7/i5/ Celeron<sup>®</sup>

Processor

High Brightness

ACP-5217 Manual 1st Ed July 2013

## Copyright Notice

This document is copyrighted, 2013. All rights are reserved. The original manufacturer reserves the right to make improvements to the products described in this manual at any time without notice.

No part of this manual may be reproduced, copied, translated, or transmitted in any form or by any means without the prior written permission of the original manufacturer. Information provided in this manual is intended to be accurate and reliable. However, the original manufacturer assumes no responsibility for its use, nor for any infringements upon the rights of third parties, which may result from its use.

The material in this document is for product information only and is subject to change without notice. While reasonable efforts have been made in the preparation of this document to assure its accuracy, AAEON, assumes no liabilities resulting from errors or omissions in this document, or from the use of the information contained herein.

AAEON reserves the right to make changes in the product design without notice to its users.

#### **Acknowledgments**

- $\bullet$  Intel<sup>®</sup>, Core<sup>™</sup> are registered trademarks of Intel<sup>®</sup> Corporation.
- $\bullet$  Microsoft® Windows is a registered trademark of Microsoft® Corporation.
- RTL is a trademark of Realtek Semi-Conductor Co., Ltd.
- C&T is a trademark of Chips and Technologies, Inc.
- UMC is a trademark of United Microelectronics Corporation.
- ITE is a trademark of Integrated Technology Express, Inc.

#### **All other product names or trademarks are properties of their respective owners.**

#### **Packing List**

Before you begin installing your Panel PC, please make sure that the following items have been shipped:

- ACP-5217 Infotainment Multi-Touch Panel PC
- **Power Adapter x 1**
- **Product DVD**

Contains User's Manual (in PDF format), Drivers and Utilities

If any of these items are missing or damaged, you should contact your distributor or sales representative immediately.

#### **Safety & Warranty**

- 1. Read these safety instructions carefully.
- 2. Keep this user's manual for later reference.
- 3. Disconnect this equipment from any AC outlet before cleaning. Do not use liquid or spray detergents for cleaning. Use a damp cloth.
- 4. For pluggable equipment, the power outlet must be installed near the equipment and must be easily accessible.
- 5. Keep this equipment away from humidity.
- 6. Put this equipment on a reliable surface during installation. Dropping it or letting it fall could cause damage.
- 7. The openings on the enclosure are for air convection. Protect the equipment from overheating. DO NOT COVER THE OPENINGS.
- **8. Make sure the voltage of the power source is correct before connecting the equipment to the power outlet.**
- 9. Position the power cord so that people cannot step on it. Do not place anything over the power cord.
- 10. All cautions and warnings on the equipment should be noted.
- 11. If the equipment is not used for a long time, disconnect it from the power source to avoid damage by transient over-voltage.
- 12. Never pour any liquid into an opening. This could cause fire or electrical shock.
- 13. Never open the equipment. For safety reasons, only qualified service personnel should open the equipment.

#### **14. If any of the following situations arises, get the equipment checked by service personnel:**

- a. The power cord or plug is damaged.
- b. Liquid has penetrated into the equipment.
- c. The equipment has been exposed to moisture.
- d. The equipment does not work well, or you cannot get it to work according to the user's manual.
- e. The equipment has been dropped and damaged.
- f. The equipment has obvious signs of breakage.

#### **15. DO NOT LEAVE THIS EQUIPMENT IN AN UNCONTROLLED ENVIRONMENT WHERE THE STORAGE TEMPERATURE IS BELOW -20° C (-4°F) OR ABOVE 70° C (158° F). IT MAY DAMAGE THE EQUIPMENT.**

- 16. External equipment intended for connection to signal input/output or other connectors, shall comply with relevant UL / IEC standard (e.g. UL 1950 for IT equipment and UL 60601-1 / IEC 60601 series for systems – shall comply with the standard IEC 60601-1-1, Safety requirements for medical electrical systems. Equipment not complying with UL 60601-1 shall be kept outside the patient environment, as defined in the standard.
- 17. When the temperature of CPU is higher than 35°C, the frequency of CPU will be adjusted automatically. For example, if the temperature of Intel Core i7 is 40°C, the frequency of the CPU will be between  $1.8 - 1.3$  GHz.

#### *Caution:*

*It may cause the danger of explosion if battery is incorrectly replaced. Replace only with same or equivalent type recommended by the manufacturer.*

#### **Classification**

- 1. Degree of production against electric shock: not classified
- 2. Degree of protection against the ingress of water: IPX1
- 3. Equipment not suitable for use in the presence of a flammable anesthetic mixture with air or with oxygen or nitrous oxide.
- 4. Mode of operation: Continuous
- 5. Type of protection against electric shock: Class I equipment

#### **FCC**

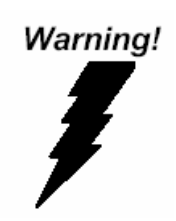

**This device complies with Part 15 FCC Rules. Operation is subject to the following two conditions: (1) this device may not cause harmful interference, and (2) this device must accept any interference received including interference that may cause undesired operation.** 

### **UL Module Description**

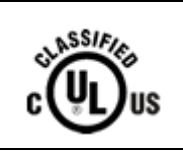

*ACP-5217 AC modules are developed to suitable for the Classification Mark requirement* 

#### **Safety Symbol Description**

The following safety symbols are further explanations for your

reference.

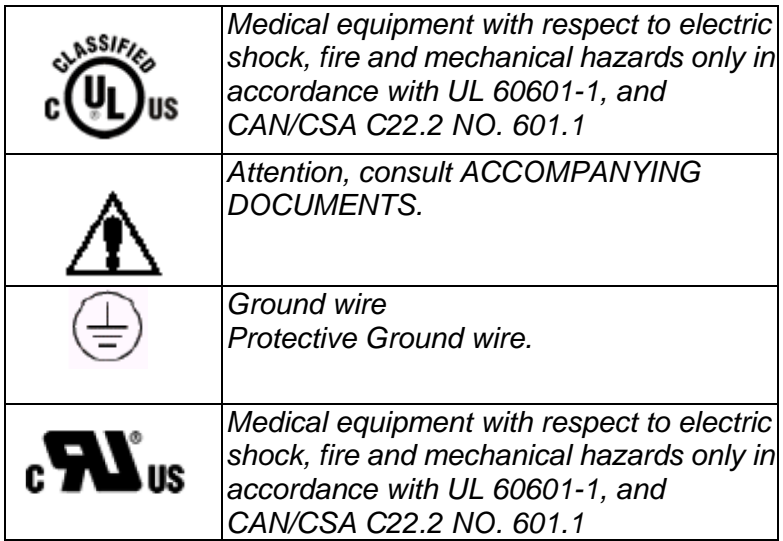

#### **Multi-Touch Panel PC ACP-5217**

#### **Below Table for China RoHS Requirements**  产品中有毒有害物质或元素名称及含量

**AAEON Panel PC/ Workstation** 

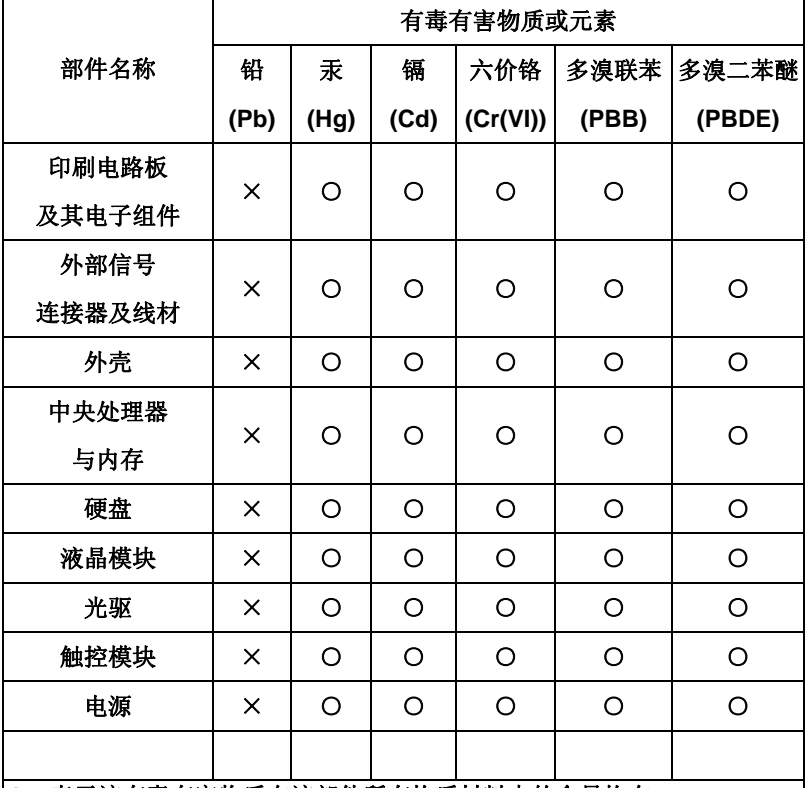

**O**:表示该有毒有害物质在该部件所有均质材料中的含量均在 **SJ/T 11363-2006** 标准规定的限量要求以下。

**X**:表示该有毒有害物质至少在该部件的某一均质材料中的含量超出 **SJ/T 11363-2006** 标准规定的限量要求。

备注:

一、此产品所标示之环保使用期限,系指在一般正常使用状况下。 二、上述部件物质中央处理器、内存、硬盘、光驱、触控模块为选购品。

## **Contents**

#### **Chapter 1 General Information**

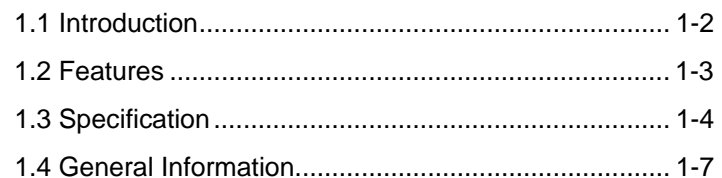

#### **Chapter 2 Hardware Installation**

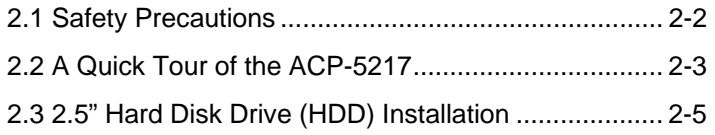

#### **Chapter 3 AMI BIOS Setup**

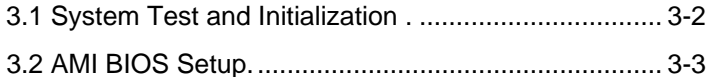

#### **Chapter 4 Driver Installation**

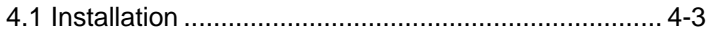

#### **Appendix A Programming the Watchdog Timer**

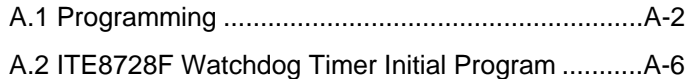

#### **Appendix B I/O Information**

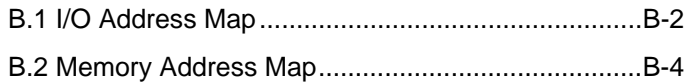

#### Multi-Touch Panel PC **ACP-5217**

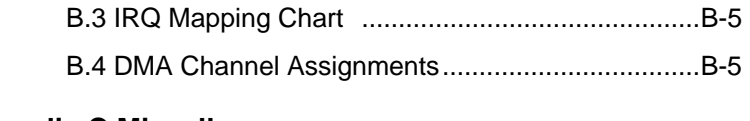

#### **Appendix C Miscellanea**

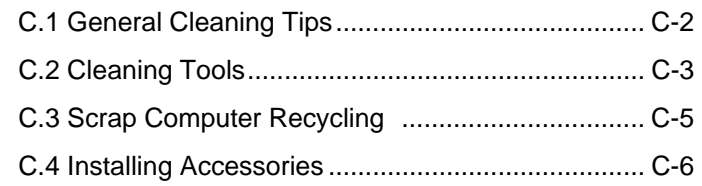

### **Appendix D RAID & AHCI Settings**

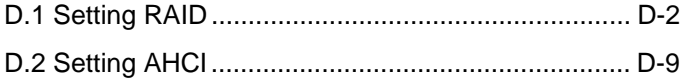

# **Chapter** 1

## **General Information**

 *Chapter 1 General Information* 1-1

#### **1.1 Introduction**

The ACP-5217 is a Multi-Touch Infotainment Panel PC with superior onboard Intel® Core™ i7/Core™ i5/Celeron® processor-based computer. It is a PC-based system with 21.5" Full HD (1920x1080) Fanless TFT LCD display, integrated multimedia functions make them the perfect platforms to build comprehensive lifestyle computing applications.

The ACP-5217 includes all the features of a powerful computer into a slim and attractive chassis. The ACP-5217 has 250 nits TFT display with 1920x1080 resolution. This model equips two-point Multi-Touch Window design and is easy to clean. Moreover, it is IPX1 100% water-proof that can be installed in harsh environments. Its front bezel is IP-65/NEMA4 for auxiliary water-proof protection. In addition, the ACP-5217 deploys 7H hardness Anti-Scratch Surface to avoid accidental damage.

The ACP-5217 supports one 2.5" SATA Hard Disk Drive and one CFast™ slot for the storage functions, and one Mini Card expansion. Moreover, it supports Smart Card Reader, RFID, MSR, Skype phone, and camera to fulfill the demands of versatile applications.

#### **1.2 Features**

- 21.5" Full HD (1920x1080) Fanless TFT LCD Display
- Easy-To-Clean: Multi-Touch Window Design (Two-Point)
- Superior Intel® Core™ i7-3610QE/Core™ i5-3510ME/Celeron® 1020E Processor
- IP65 Front Bezel & IPx1 Back Chassis
- Fanless Design
- Anti-Scratch Surface (7H Hardness)
- USB x 6, COM x 1. DVI-I x 1, LAN x 2, Mini PCIe Card x 1
- Front Access LCD ON/OFF, Brightness UP/DOWN, Volume UP/DOWN

#### **1.3 Specification**

#### **System**

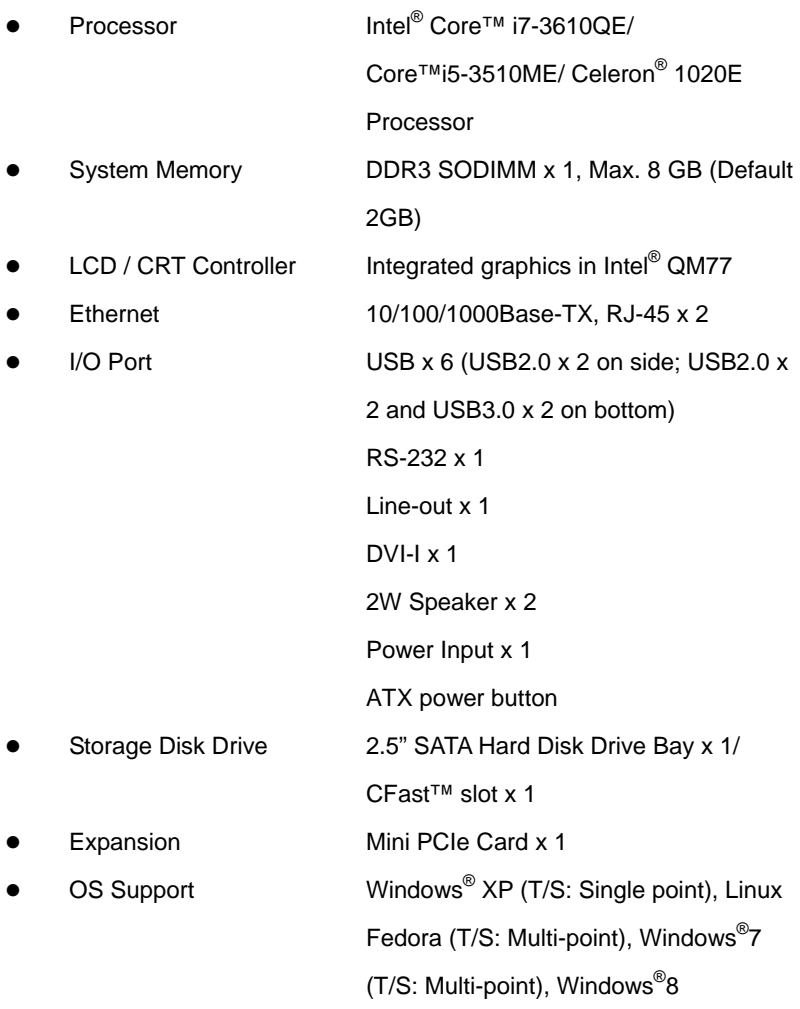

#### **Mechanical**

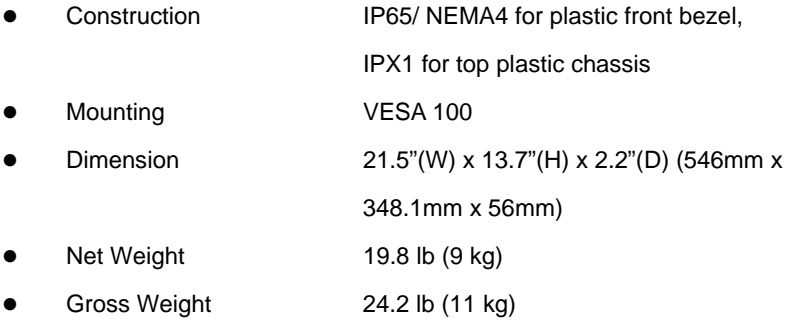

#### **Environmental**

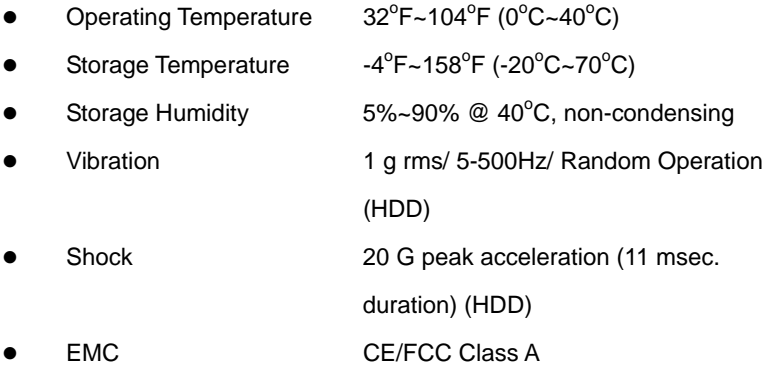

#### **Power Supply**

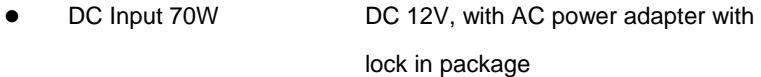

#### **LCD**

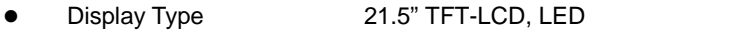

 *Chapter 1 General Information* 1-5

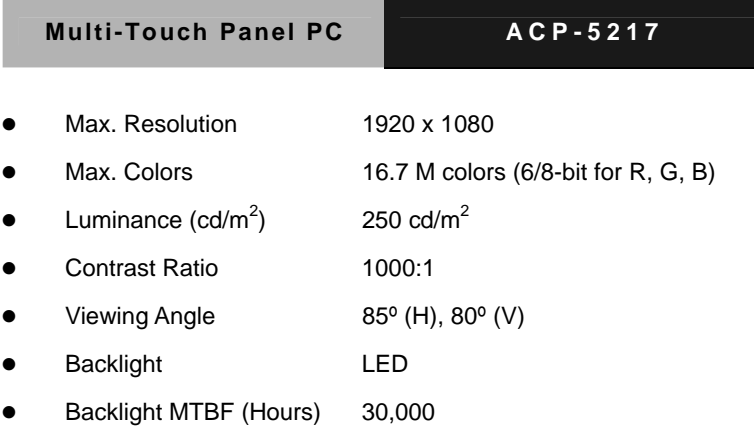

#### **Touchscreen**

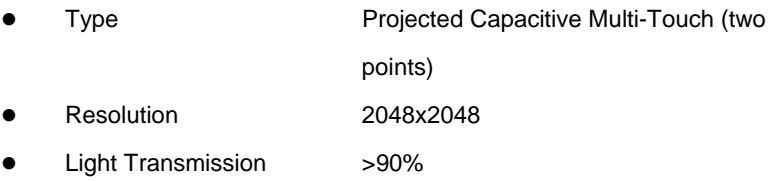

#### **1.4 General Information**

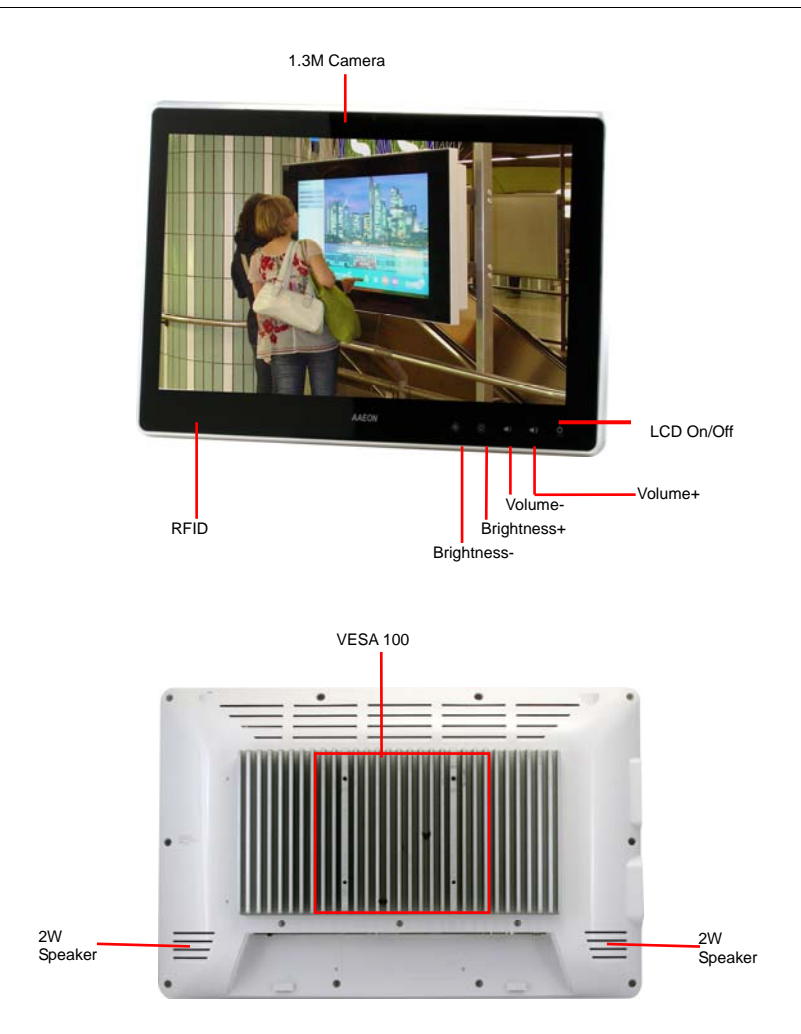

#### Multi-Touch Panel PC **ACP-5217**

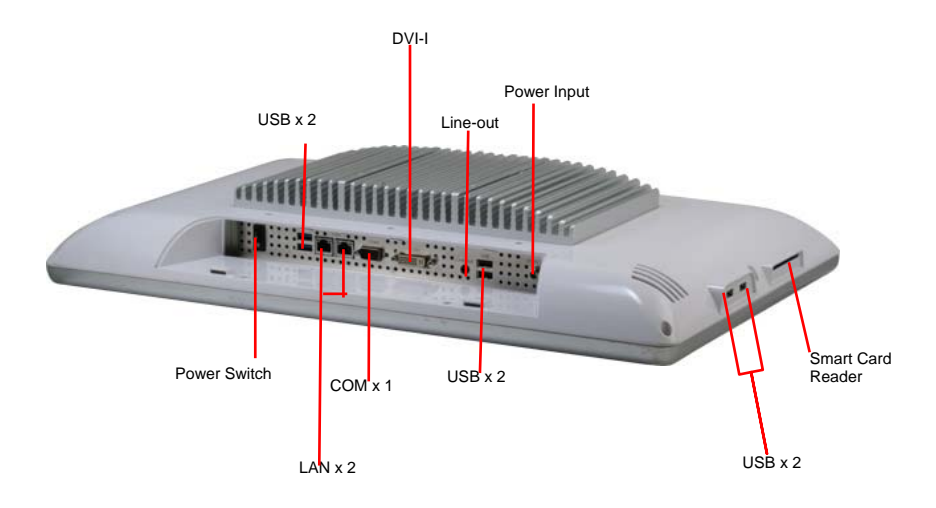

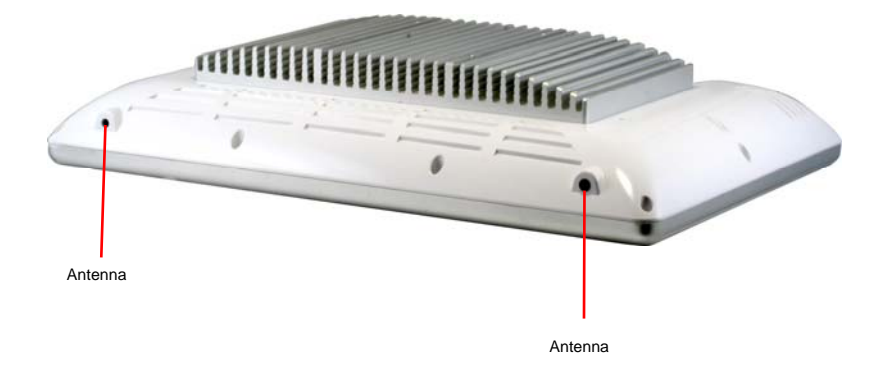

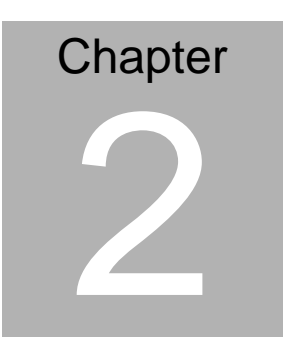

# **Hardware Installation**

 *Chapter 2 Hardware Installation* 2-1

#### **2.1 Safety Precautions**

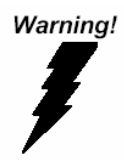

*Always completely disconnect the power cord from your board whenever you are working on it. Do not make connections while the power is on, because a sudden rush of power can damage sensitive electronic components.* 

Caution!

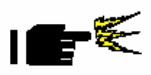

*Always ground yourself to remove any static charge before touching the board. Modern electronic devices are very sensitive to static electric charges. Use a grounding wrist strap at all times. Place all electronic components on a static-dissipative surface or in a static-shielded bag when they are not in the chassis* 

#### **2.2 A Quick Tour of the ACP-5217**

#### **Mechanical Drawings**

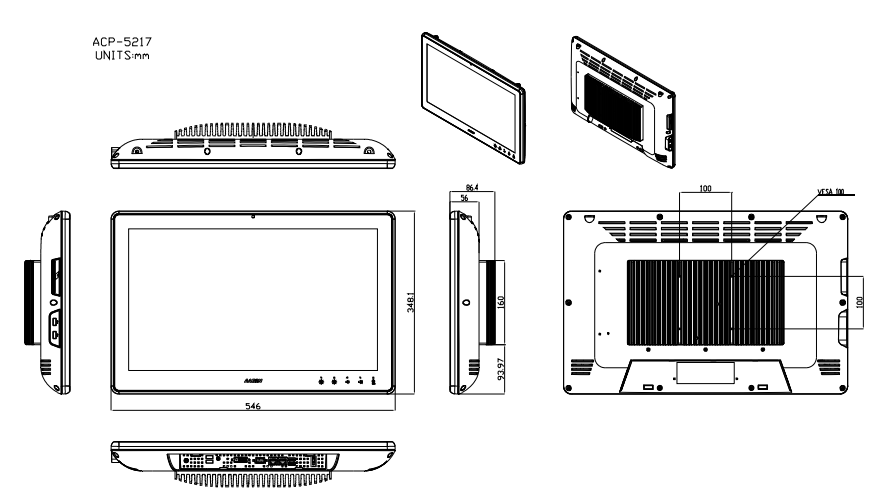

**Front** 

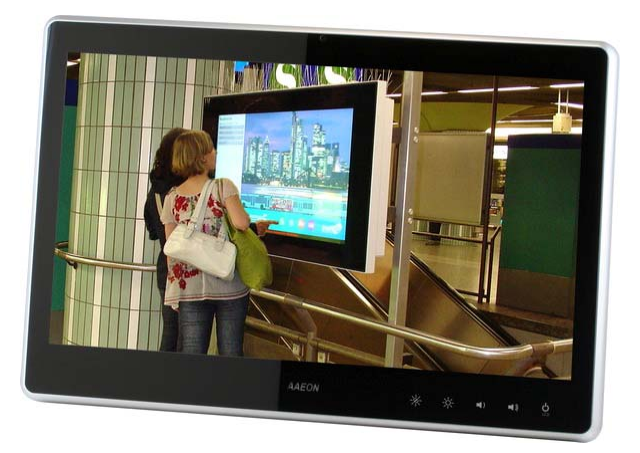

**Rear** 

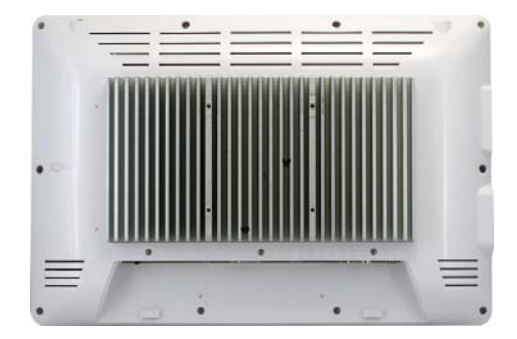

**I/O** 

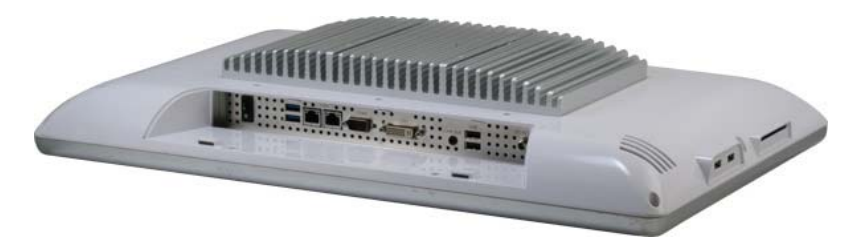

**Cable Cover (Optional)** 

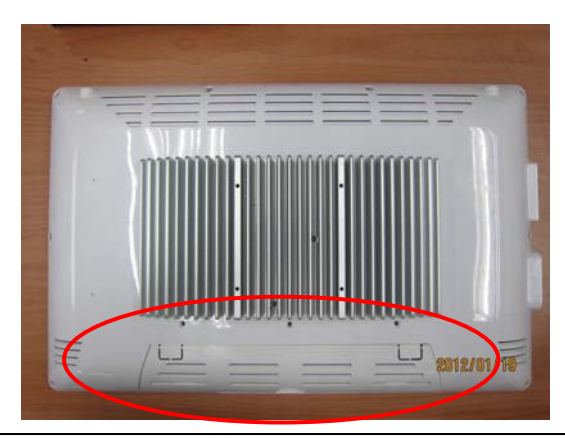

*Chapter 2 Hardware Installation* 2-4

Multi-Touch Panel PC **ACP-5217** 

**Note 1:** You may turn on the power by cutting and destroying the protective cover as it shows below.

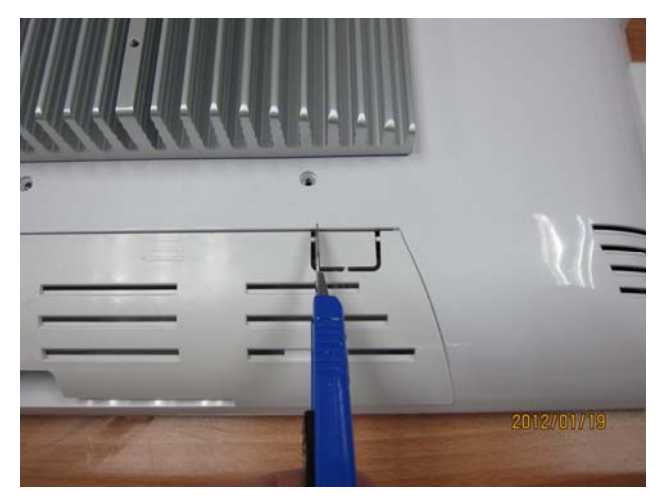

**Note 2:** The "Anti-Drop Kit" can help on preventing the cable drop from the

connector

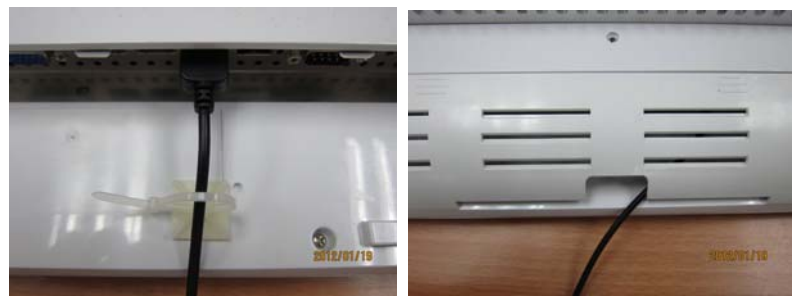

#### **2.3 2.5" Hard Disk Drive (HDD) Installation**

Step 1: Unscrew the rear cover screws (15 screws)

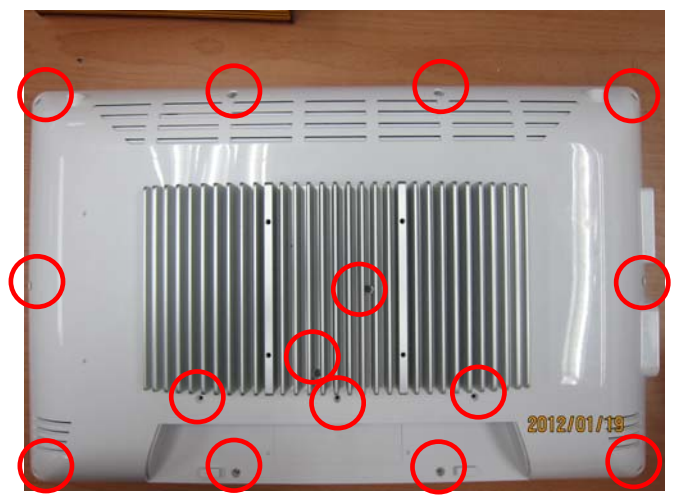

Step 2: Remove EMI Cover (4 screws)

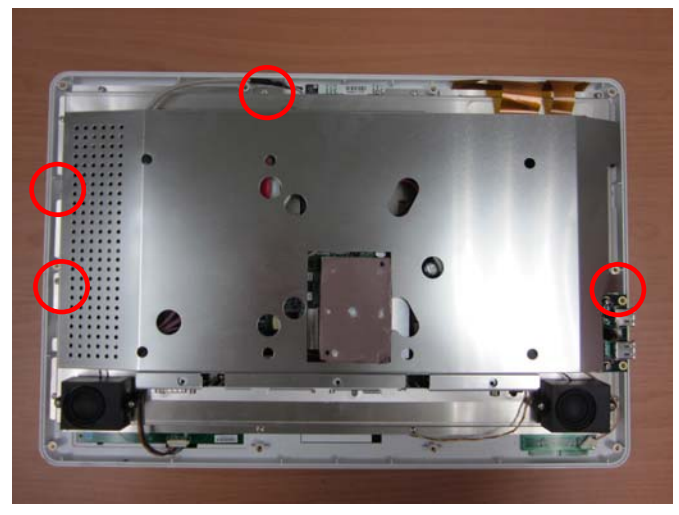

*Chapter 2 Hardware Installation* 2-6

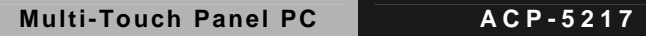

Step 3: Remove HDD Bracket (4 screws)

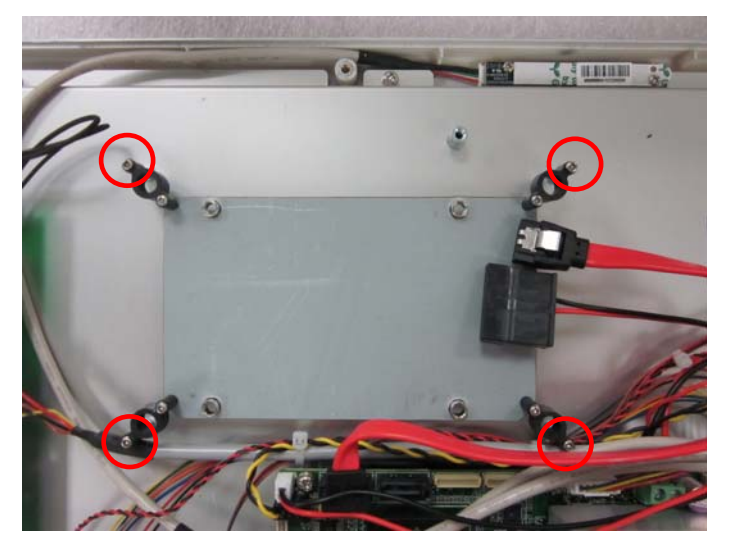

Step 4: Get the HDD and HDD Bracket ready

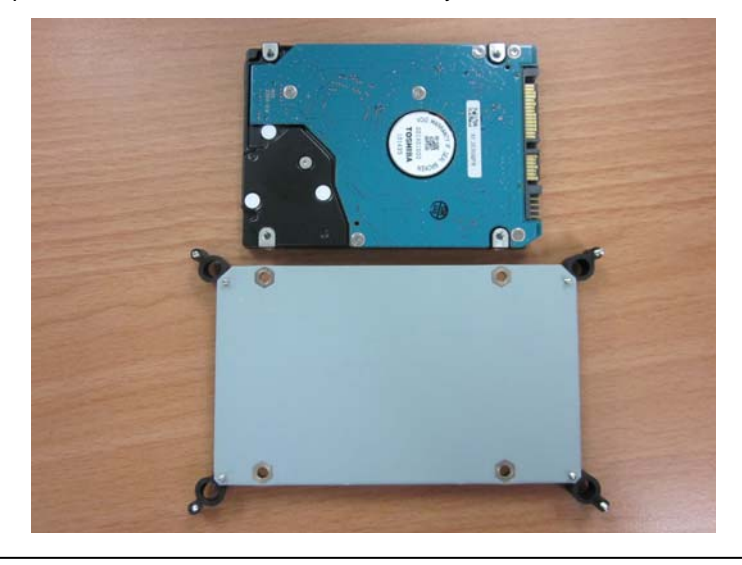

 *Chapter 2 Hardware Installation* 2-7

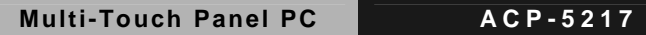

Step 5: Fasten the four screws to fix HDD Bracket and HDD

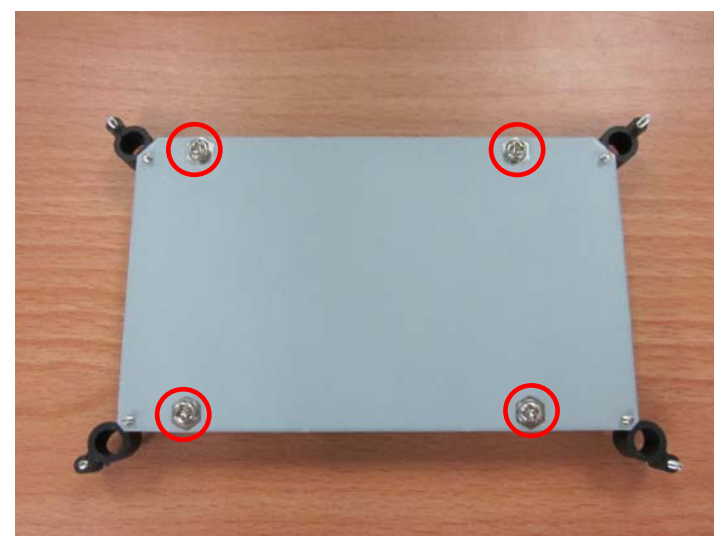

Step 6: Connect the SATA and power cables to the HDD and fasten the four screws to fix the HDD Bracket

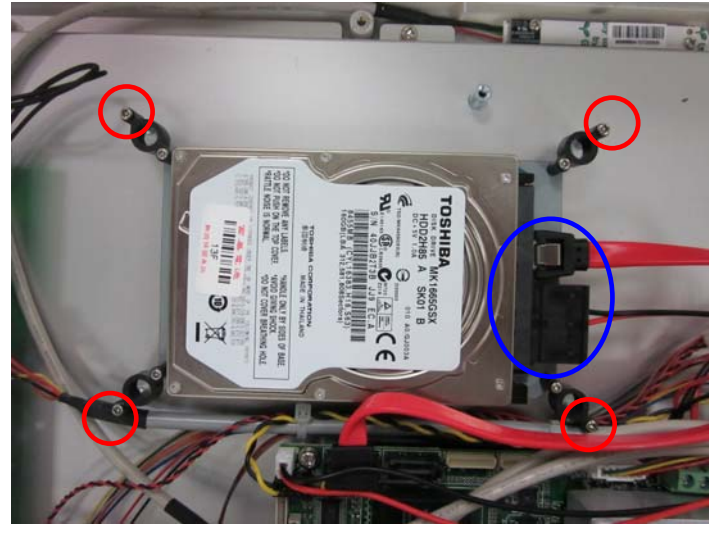

*Chapter 2 Hardware Installation* 2-8

Multi-Touch Panel PC **ACP-5217** 

# **Chapter** 3

# **AMI BIOS Setup**

*Chapter 3 AMI BIOS Setup* 3-1

#### **3.1 System Test and Initialization**

These routines test and initialize board hardware. If the routines encounter an error during the tests, you will either hear a few short beeps or see an error message on the screen. There are two kinds of errors: fatal and non-fatal. The system can usually continue the boot up sequence with non-fatal errors.

#### **System configuration verification**

These routines check the current system configuration against the values stored in the CMOS memory. If they do not match, the program outputs an error message. You will then need to run the BIOS setup program to set the configuration information in memory.

There are three situations in which you will need to change the CMOS settings:

- 1. You are starting your system for the first time
- 2. You have changed the hardware attached to your system
- 3. The CMOS memory has lost power and the configuration information has been erased.

The ACP-5217 CMOS memory has an integral lithium battery backup for data retention. However, you will need to replace the complete unit when it finally runs down.

#### **3.2 AMI BIOS Setup**

AMI BIOS ROM has a built-in Setup program that allows users to modify the basic system configuration. This type of information is stored in battery-backed CMOS RAM so that it retains the Setup information when the power is turned off.

Entering Setup

Power on the computer and press <Del> or <F2> immediately. This will allow you to enter Setup.

#### **Main**

Set the date, use tab to switch between date elements.

#### **Advanced**

Enable disable boot option for legacy network devices.

#### **Chipset**

host bridge parameters.

#### **Boot**

Enables/disable quiet boot option.

#### **Security**

Set setup administrator password.

#### **Save&Exit**

Exit system setup after saving the changes.

## **Setup Menu**

#### **Setup submenu: Main**

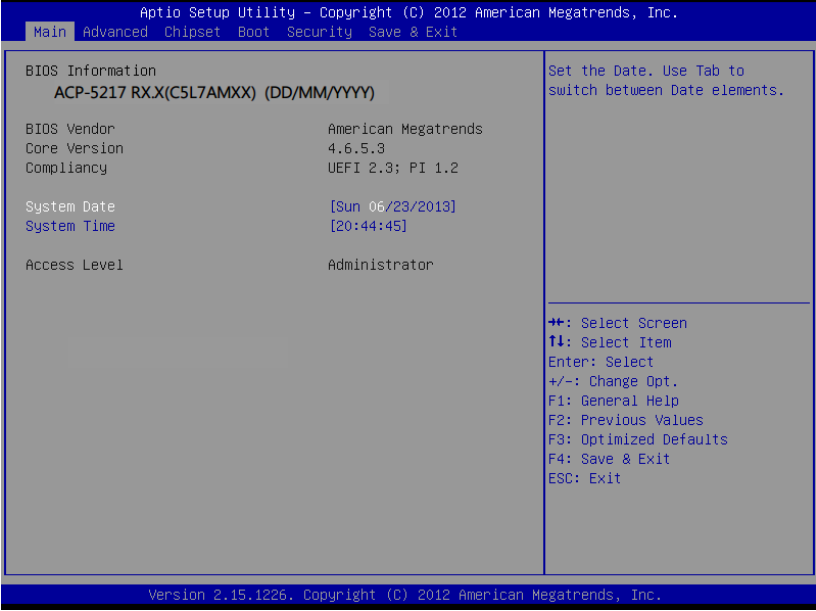

Options summary: (*default setting*)

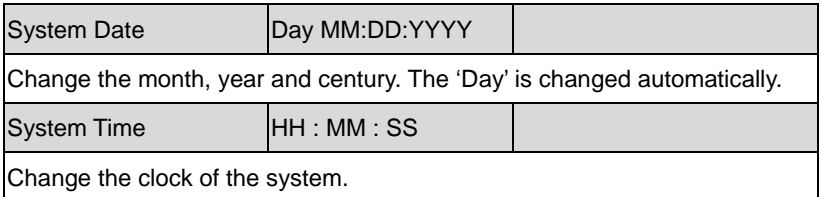

#### **Multi-Touch Panel PC 4CP-5217**

#### **Setup submenu: Advanced**

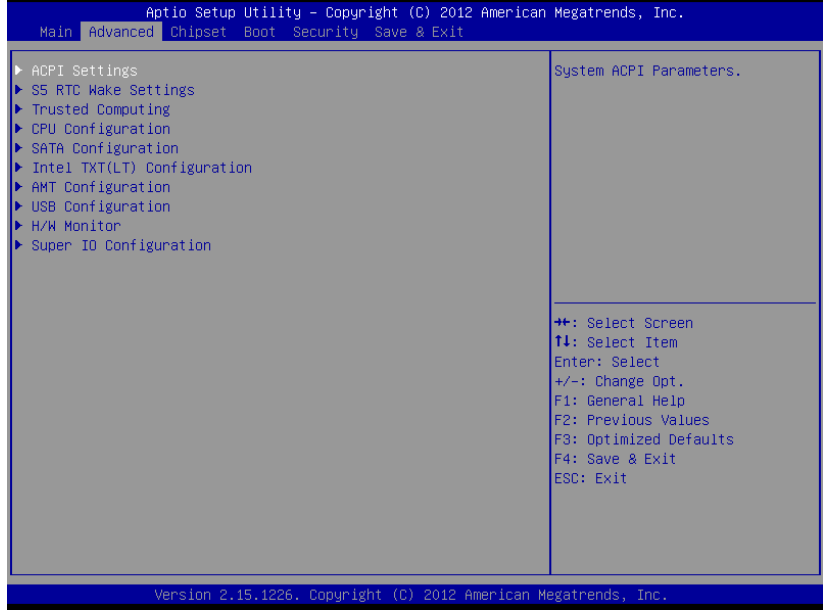

#### Options summary: (*default setting*)

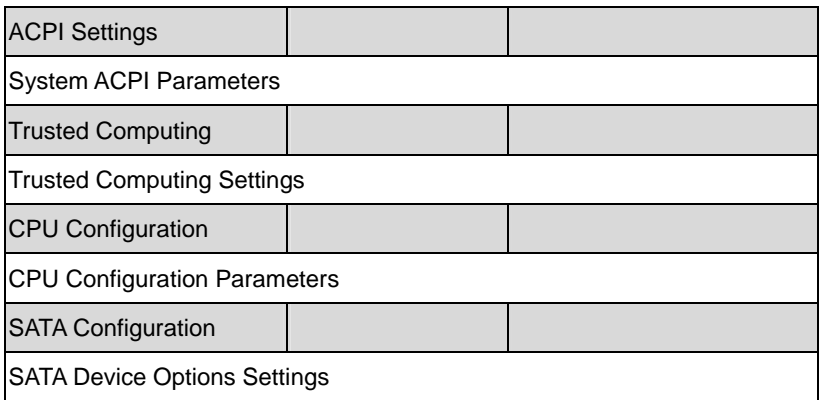

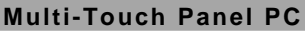

**Multi-Touch Panel PC ACP-5217**

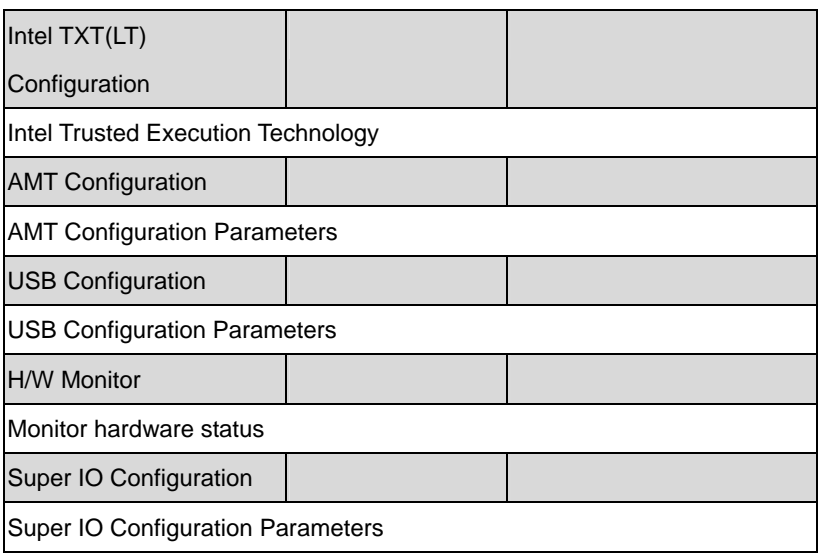

#### **ACPI Settings**

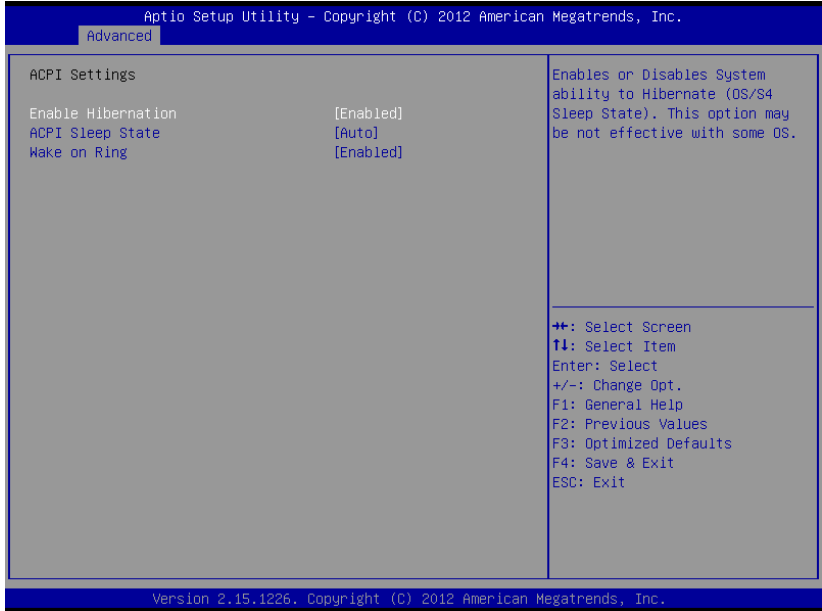

#### Options summary: (*default setting*)

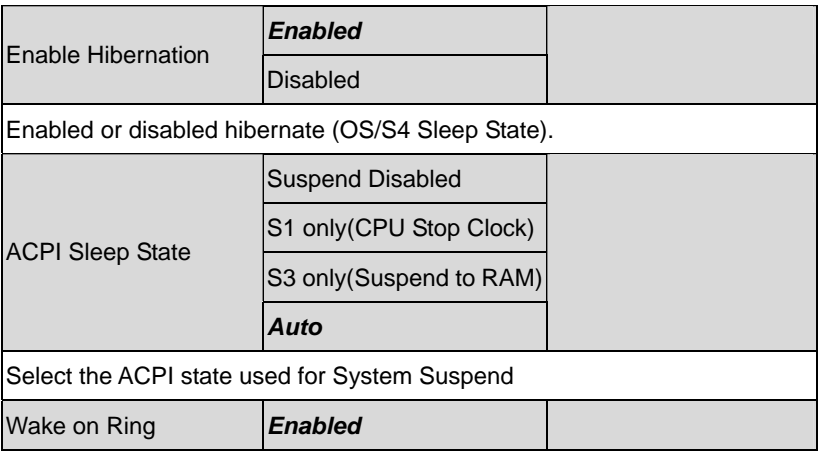
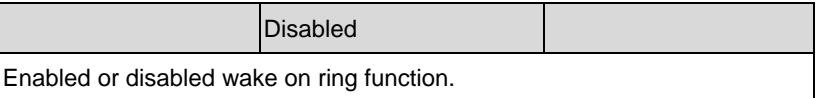

#### **RTC Wake Settings**

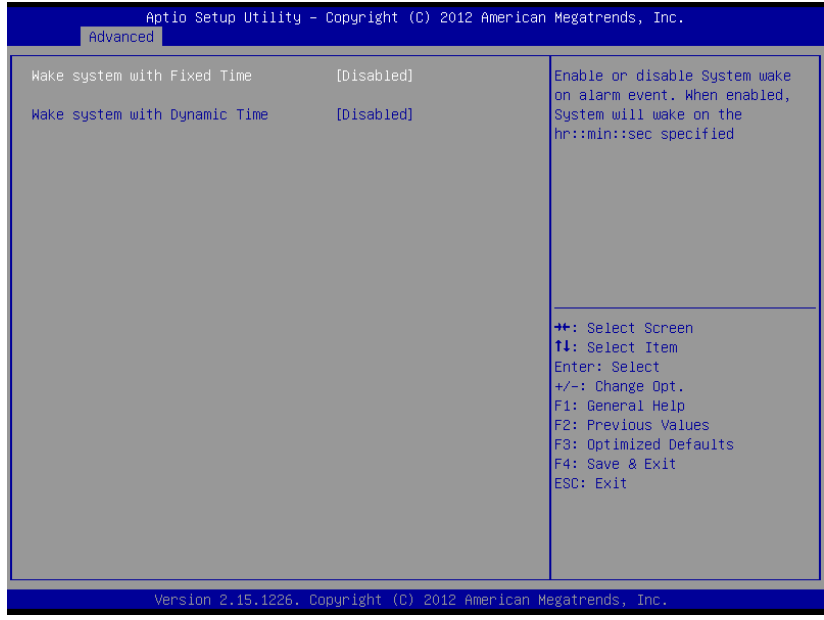

#### Options summary: (*default setting*)

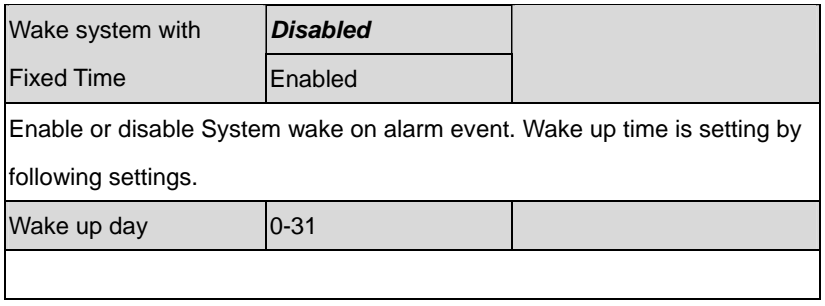

*Chapter 3 AMI BIOS Setup* 3-8

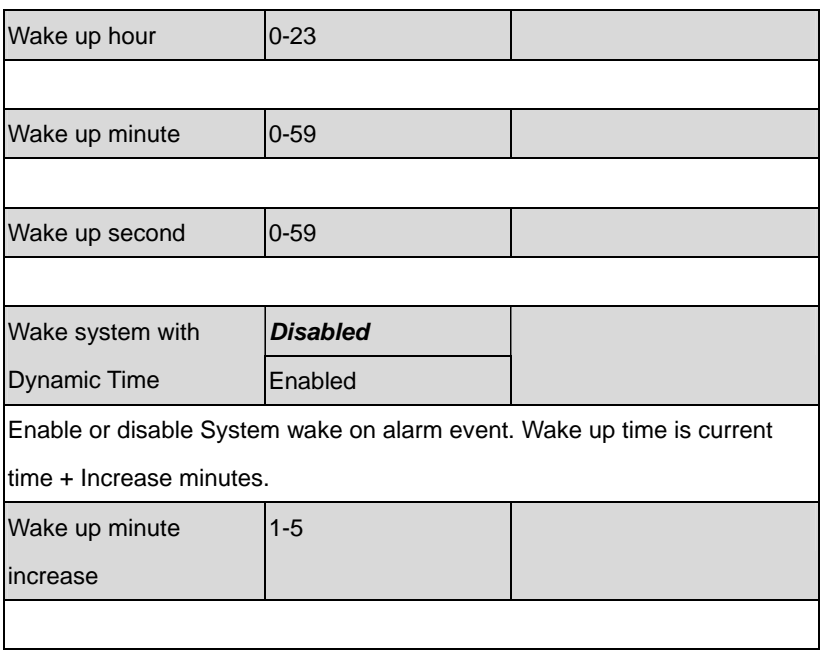

#### **Trusted Computing**

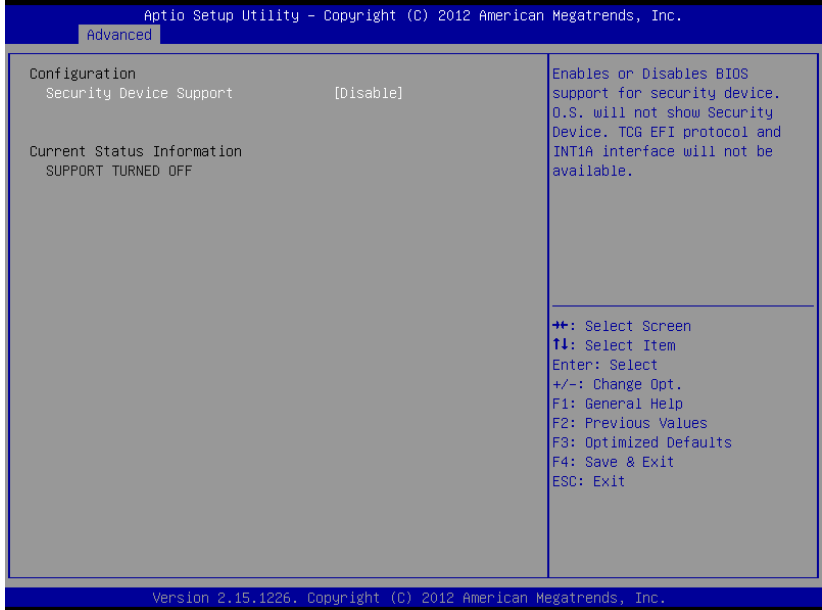

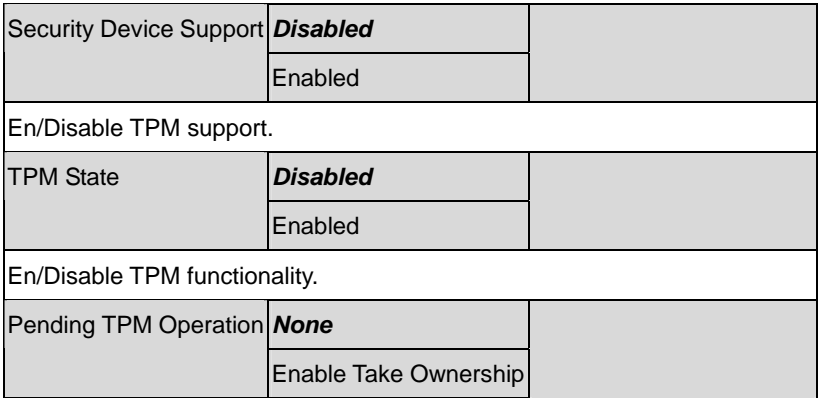

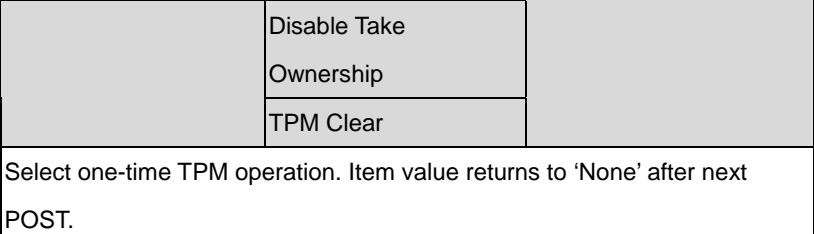

#### **CPU Configuration**

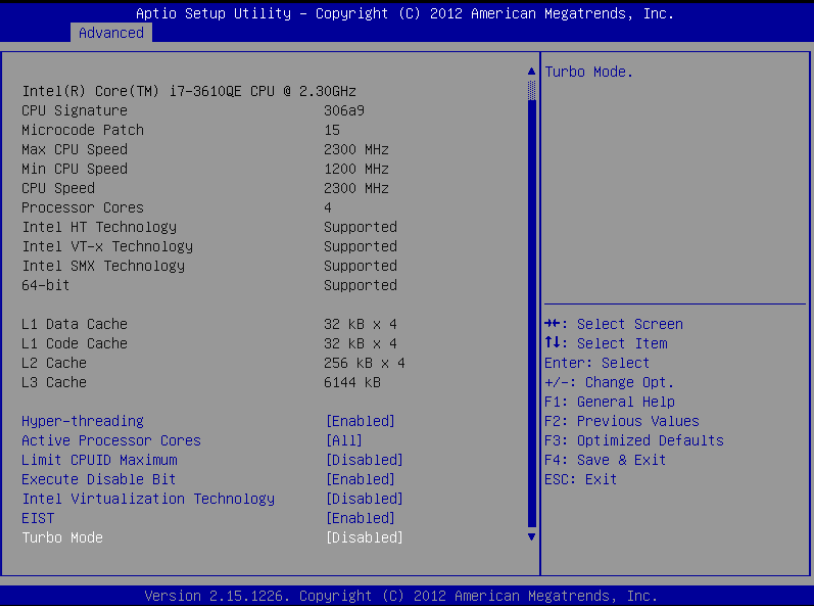

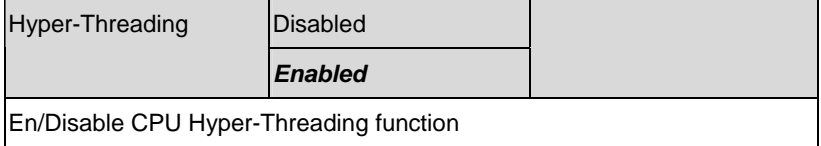

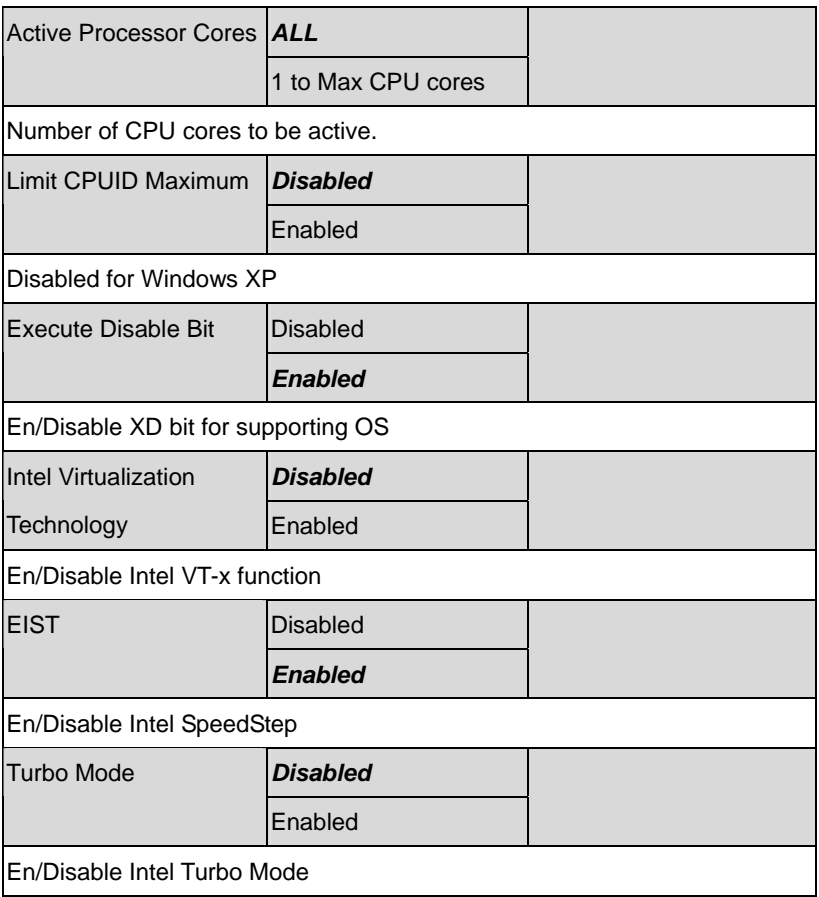

### **SATA Configuration**

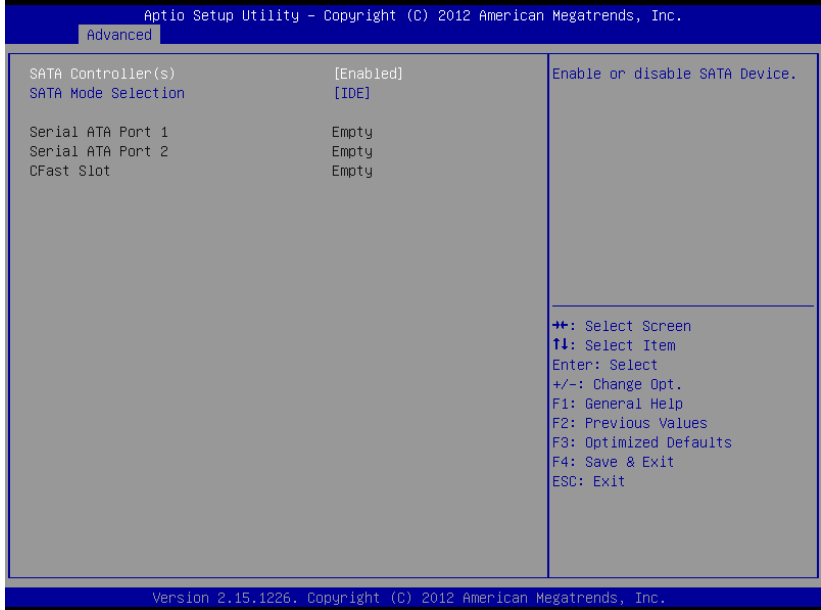

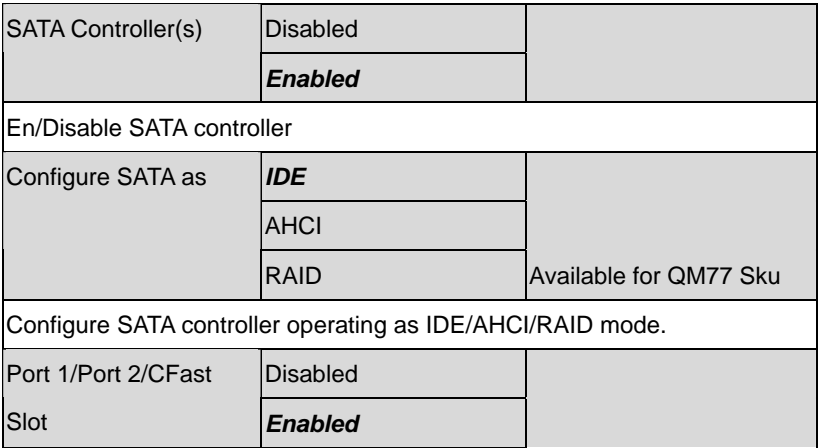

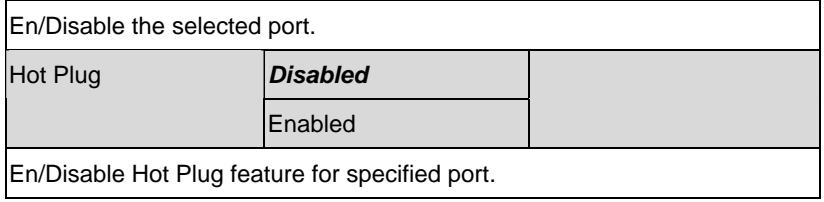

#### **Intel TXT(LT) Configuration**

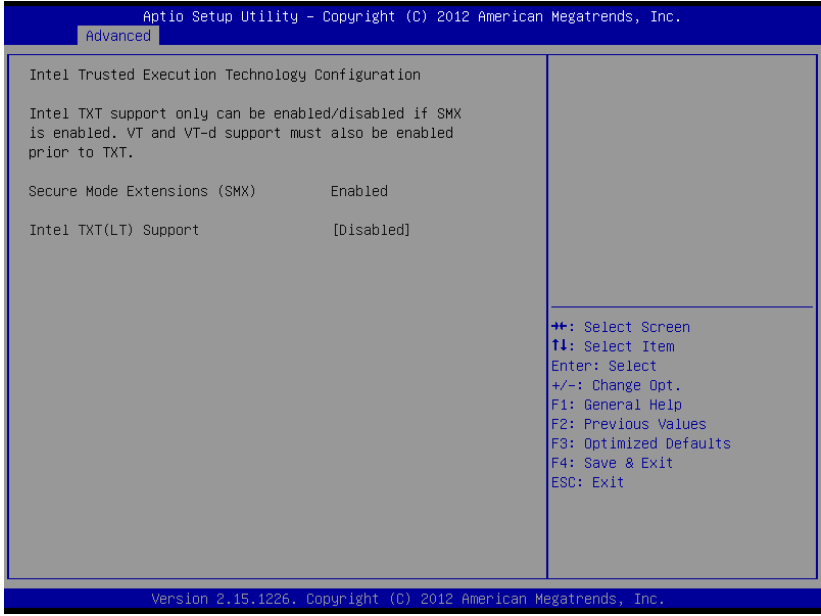

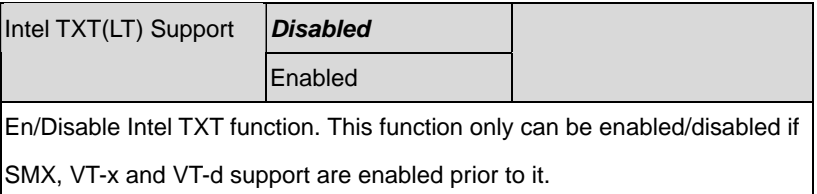

### **AMT Configuration**

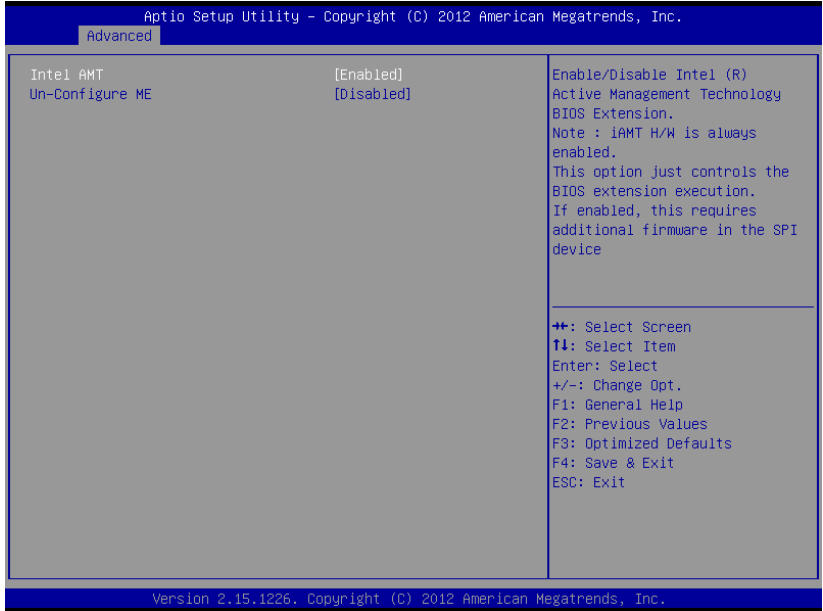

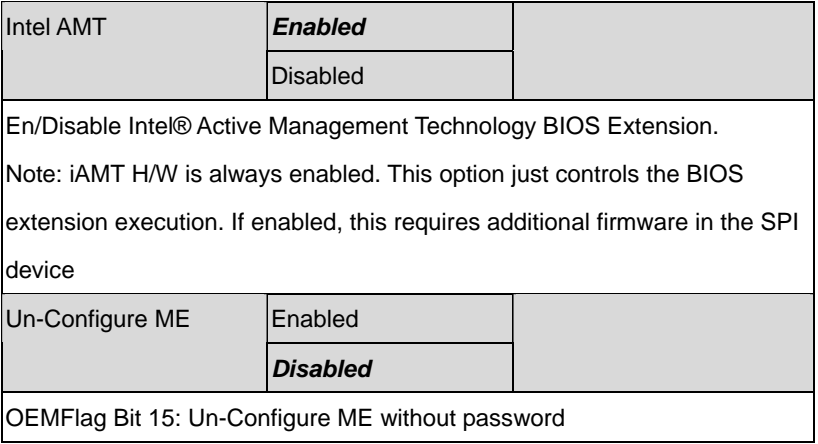

#### **USB Configuration**

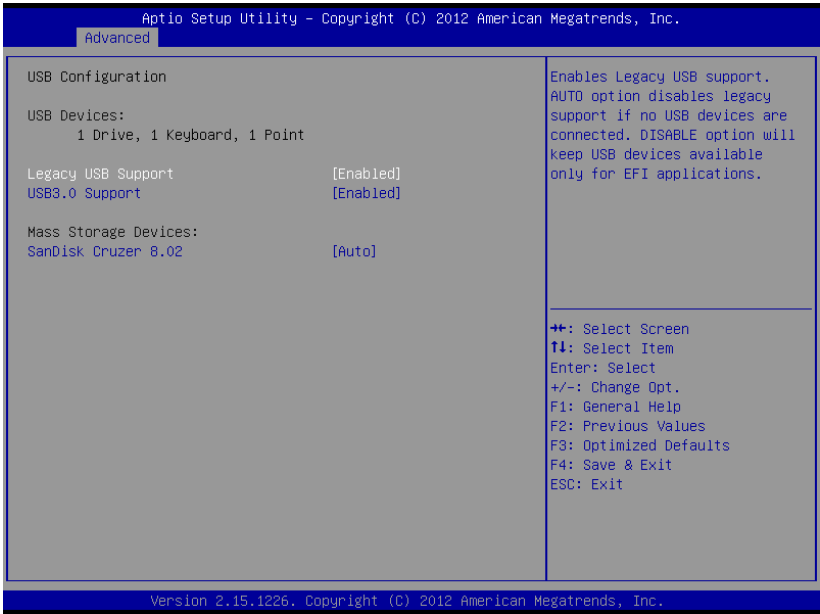

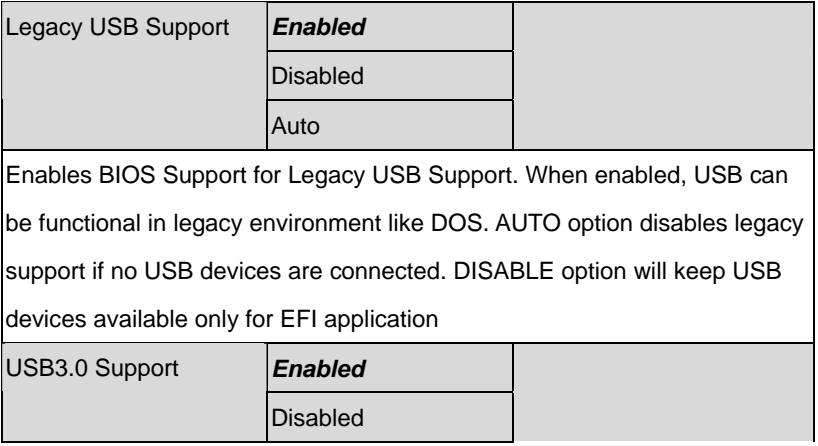

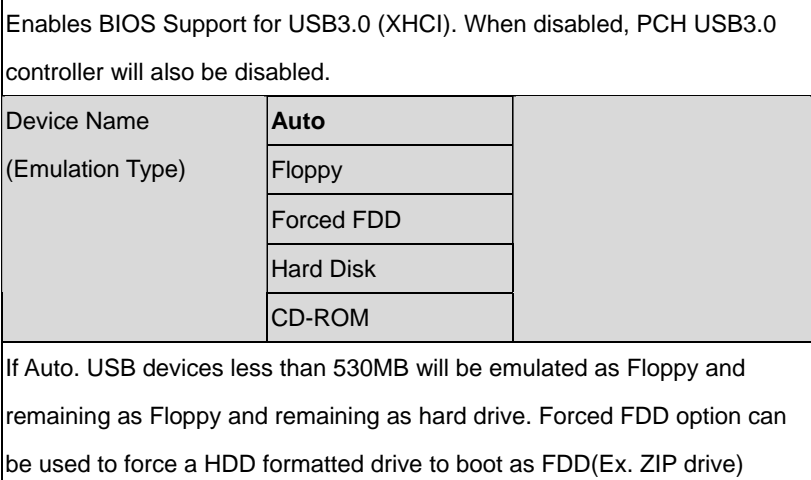

#### **H/W Monitor**

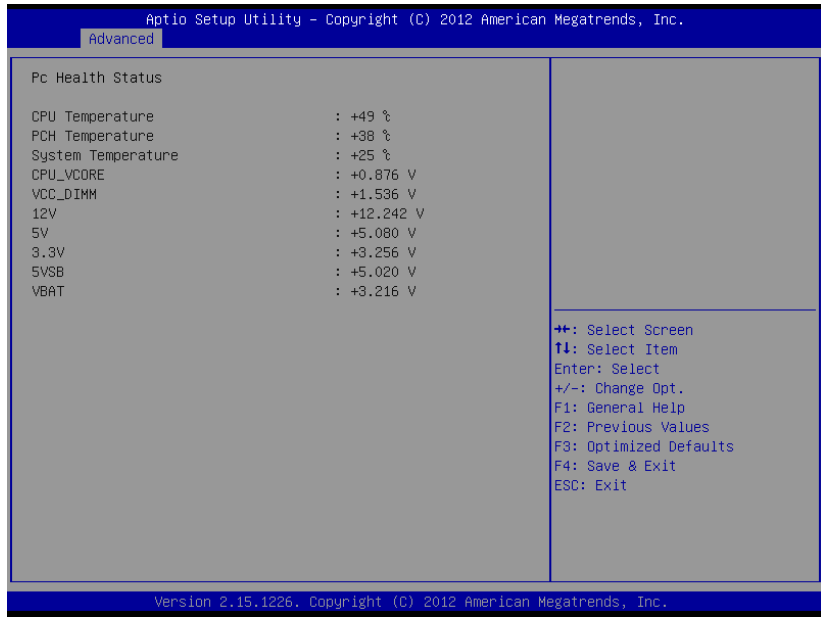

*Chapter 3 AMI BIOS Setup* 3-17

#### **Super IO Configuration**

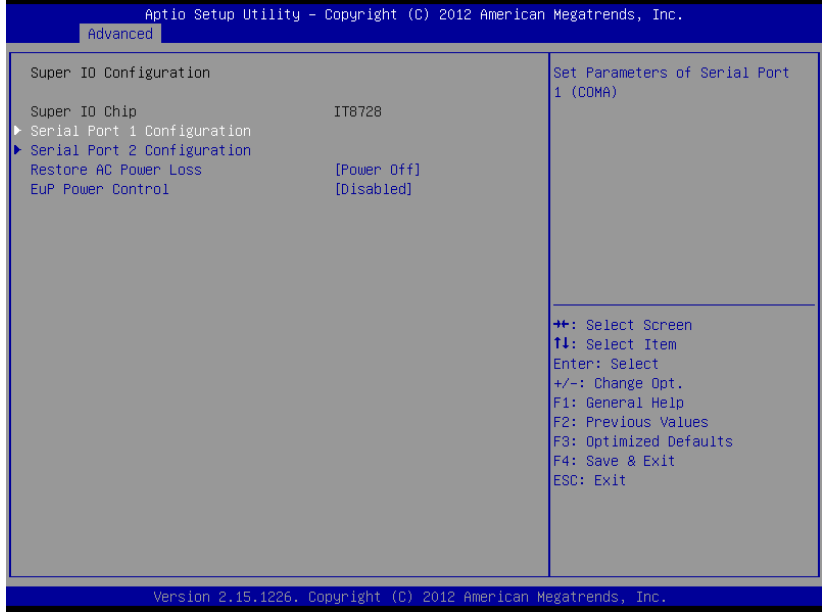

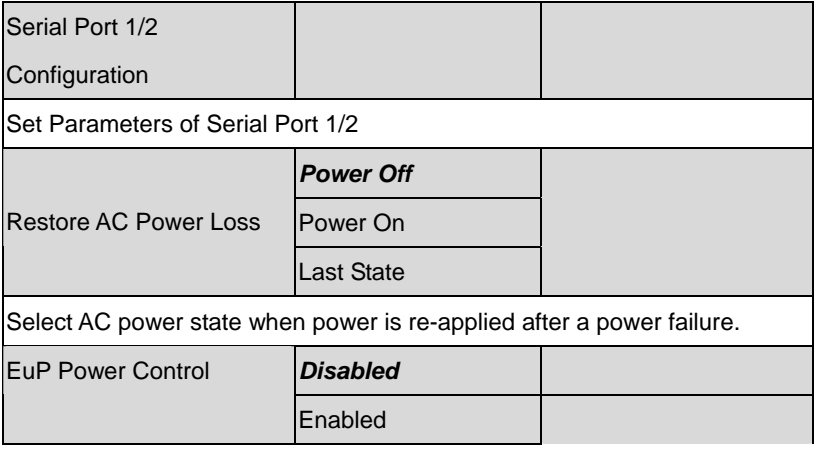

Configure Energy-using Product(EuP) Power Control.

#### **Serial Port 1 Configuration**

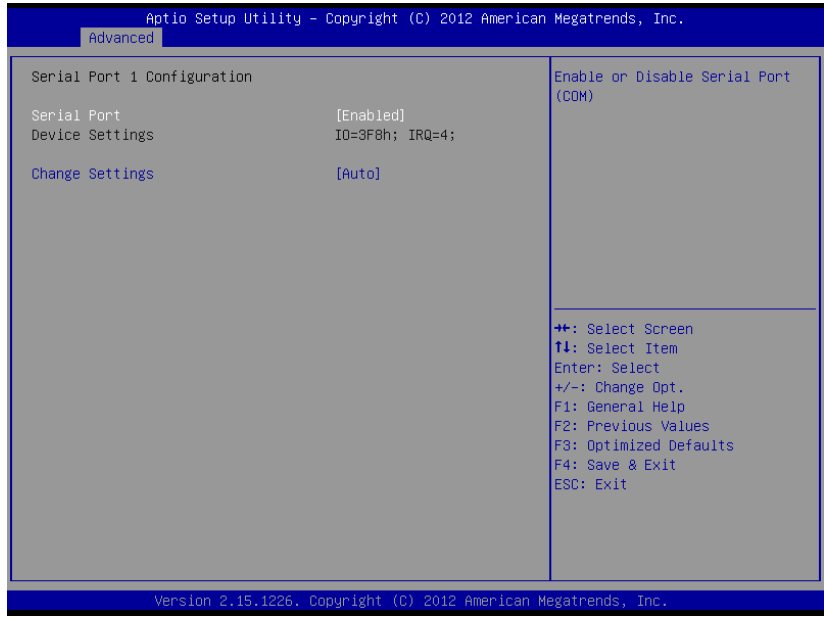

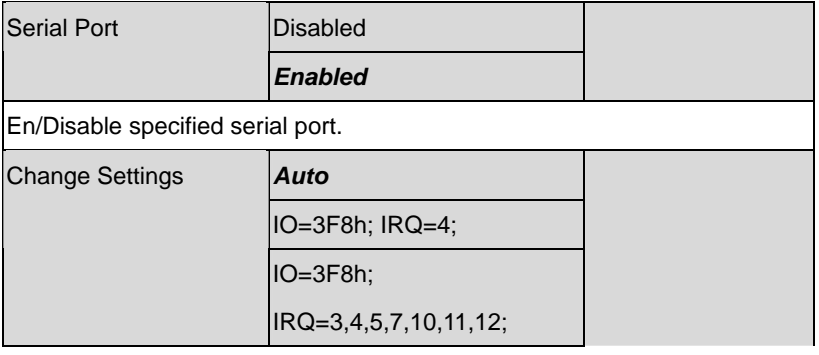

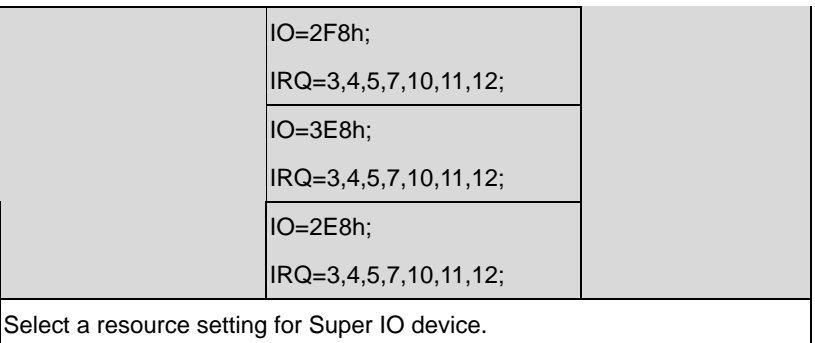

#### **Serial Port 2 Configuration**

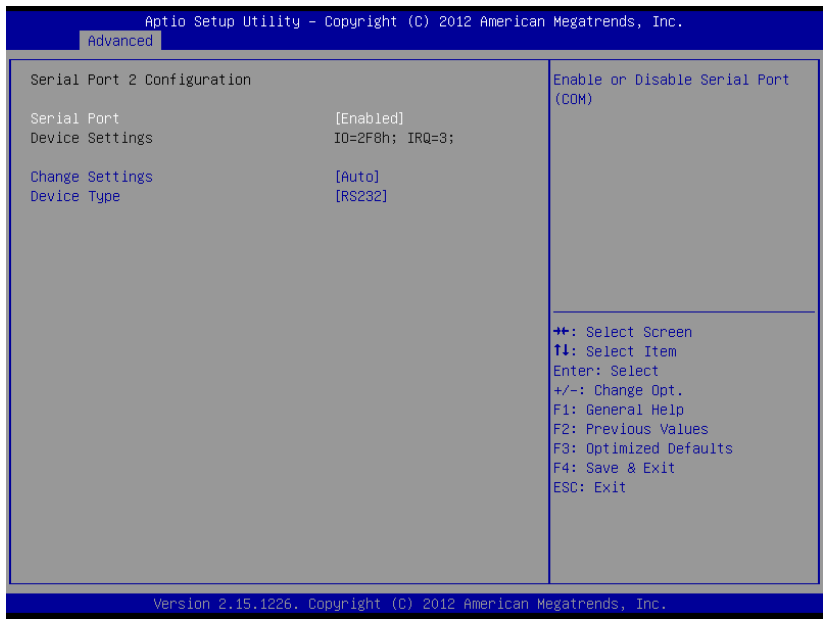

#### Options summary: (*default setting*)

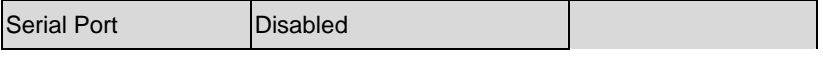

*Chapter 3 AMI BIOS Setup* 3-20

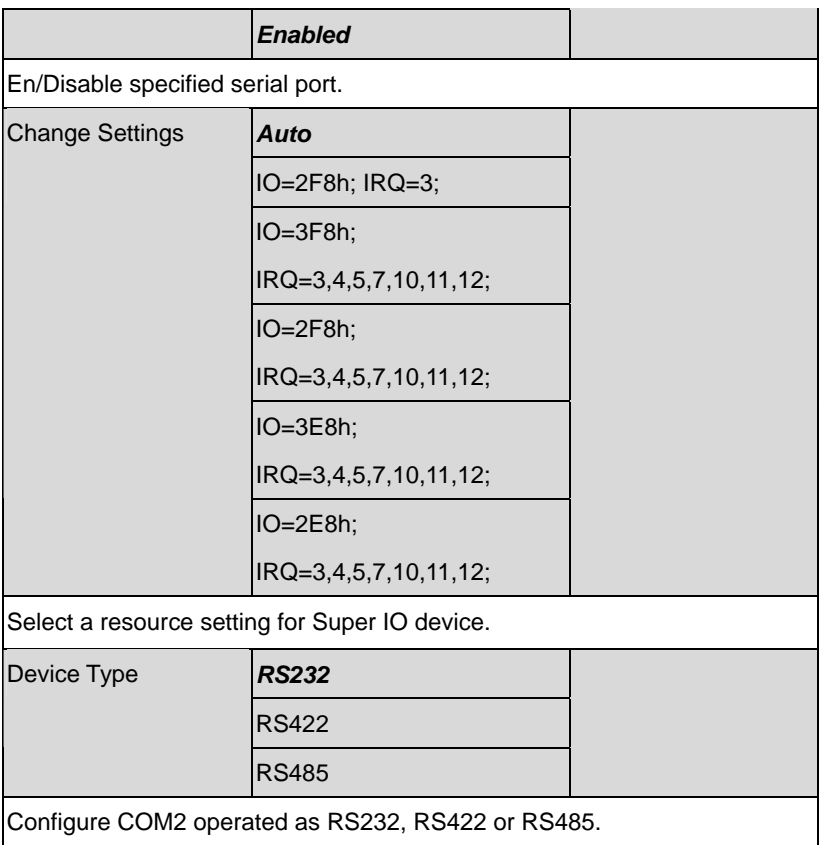

#### **Setup submenu: Chipset**

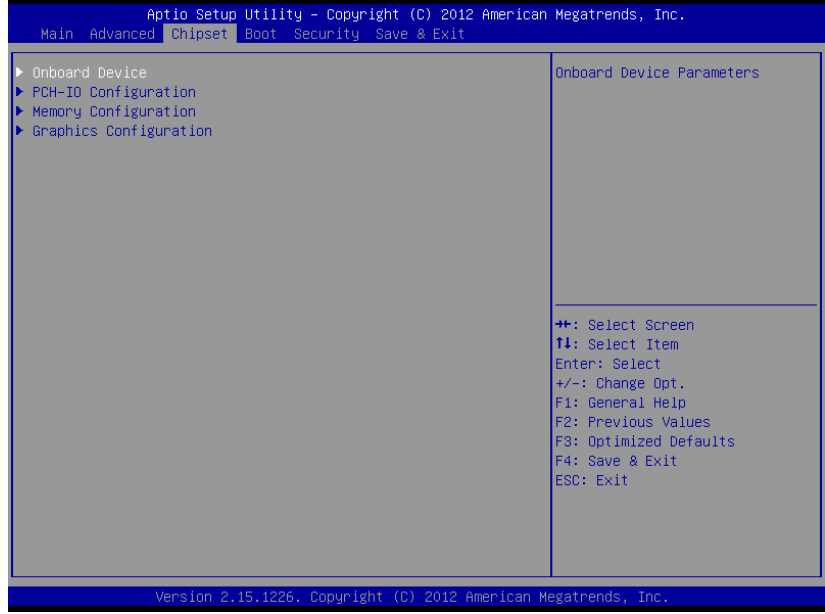

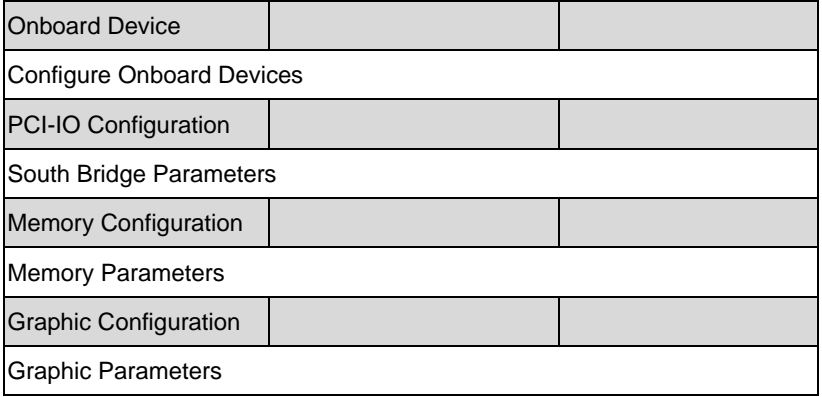

#### **Onboard Device**

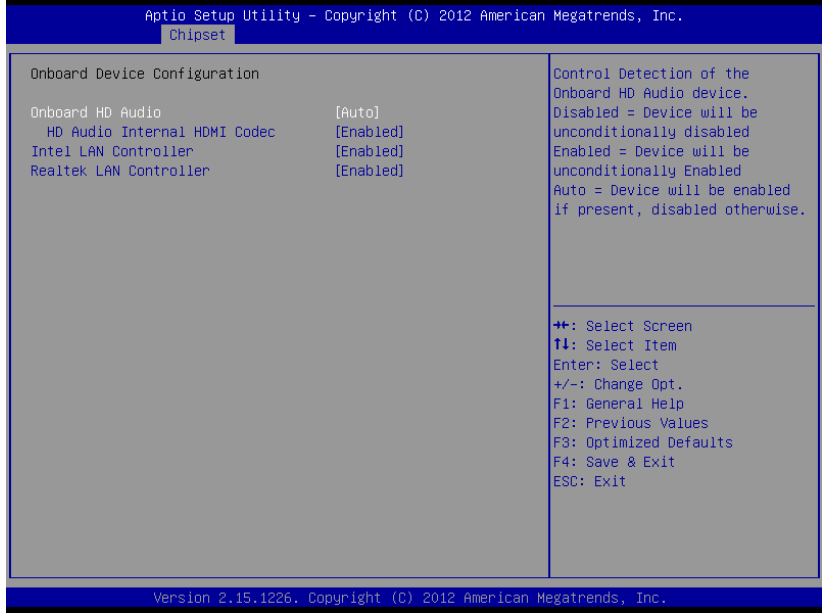

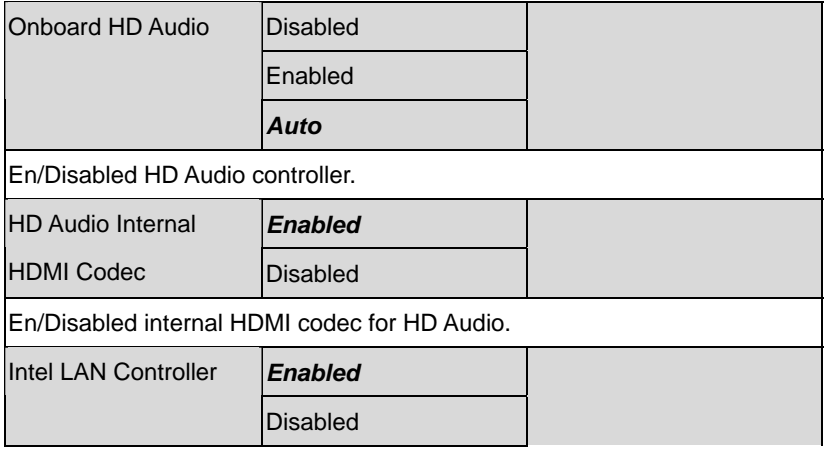

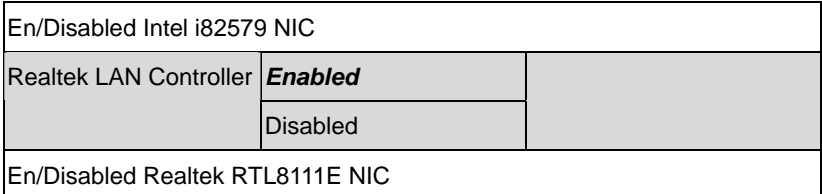

#### **PCH-IO Configuration**

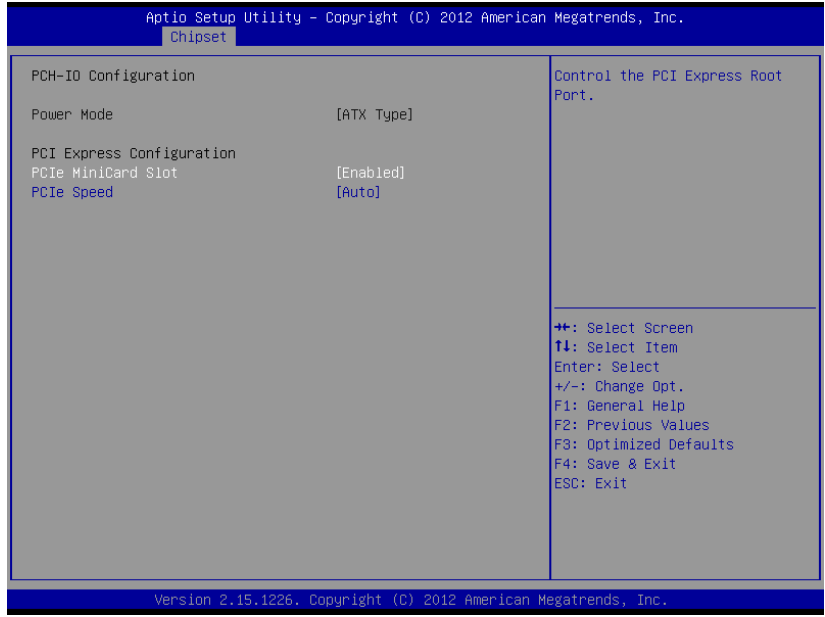

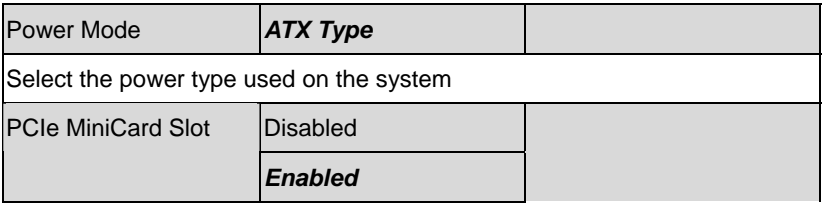

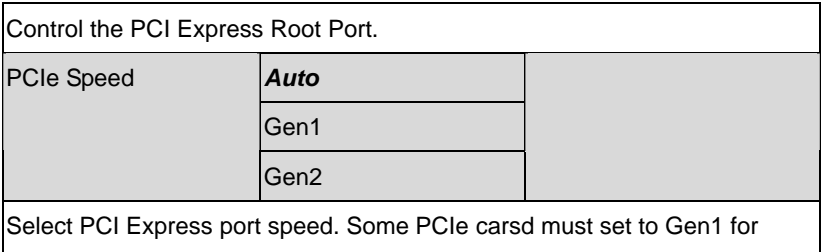

operation.

#### **Memory Configuration**

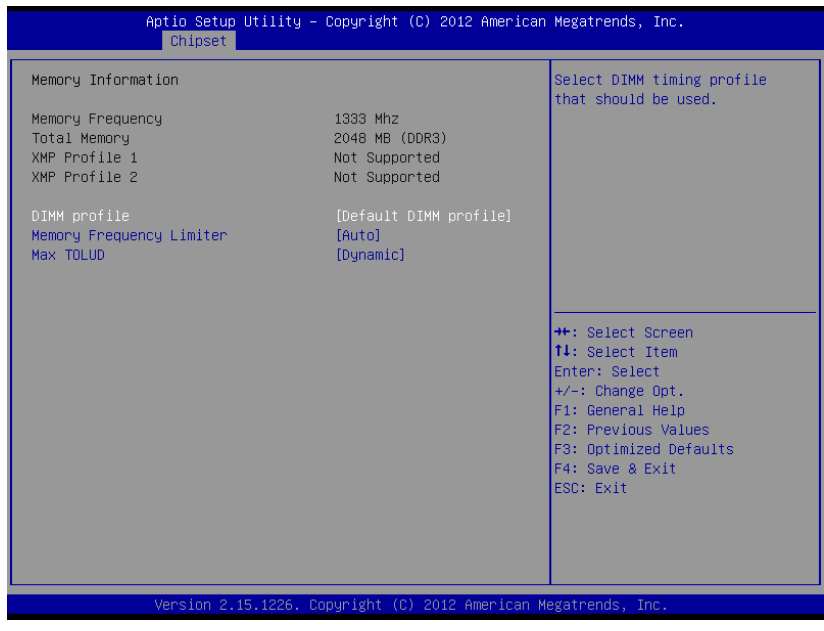

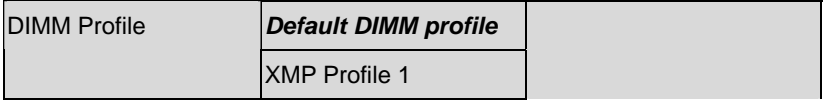

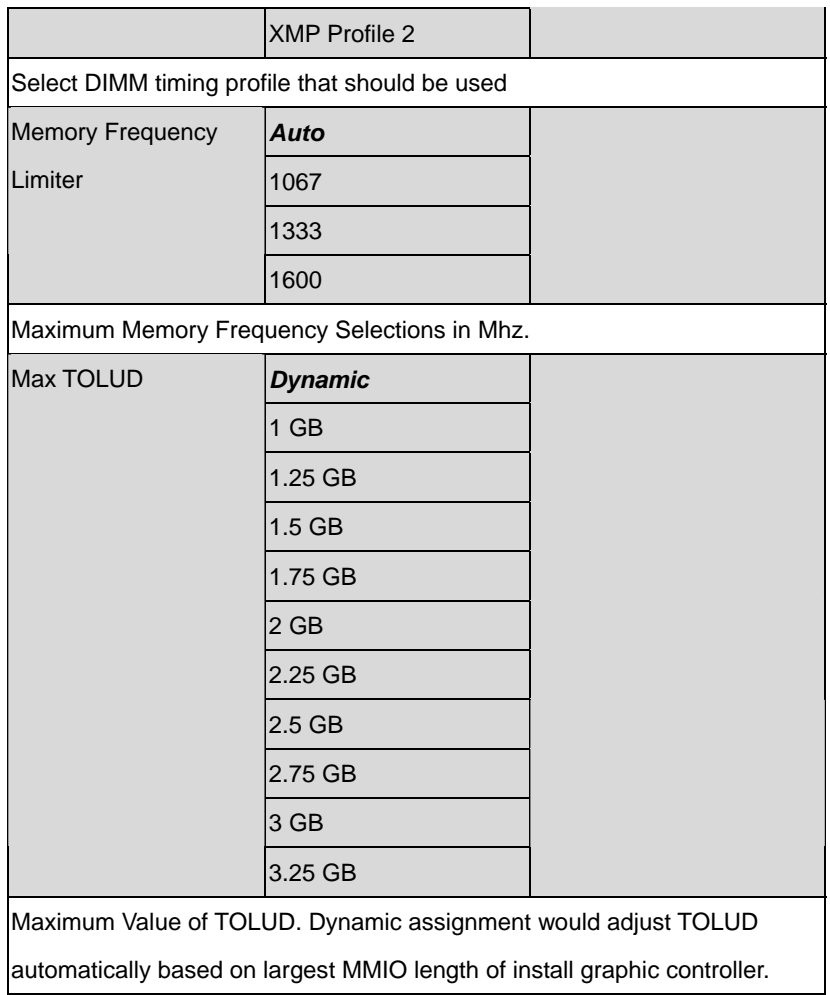

#### **Graphic Configuration**

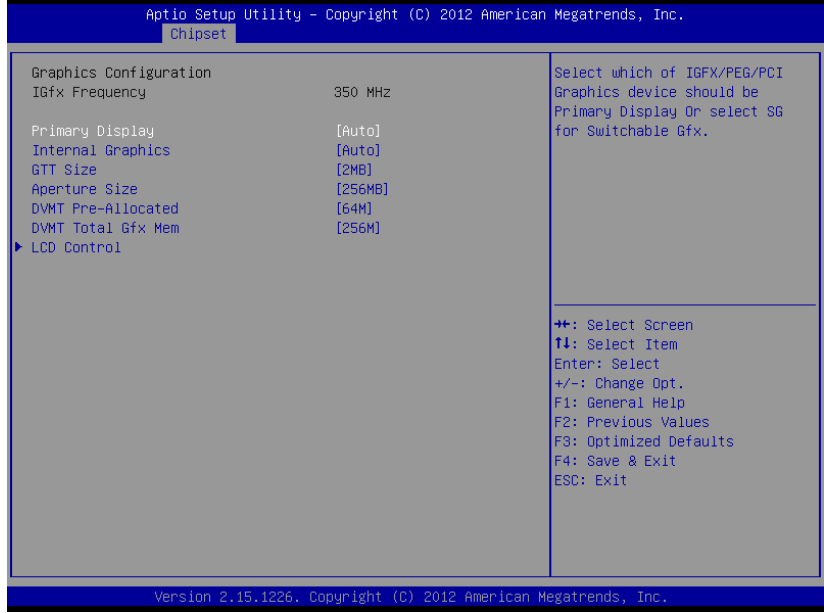

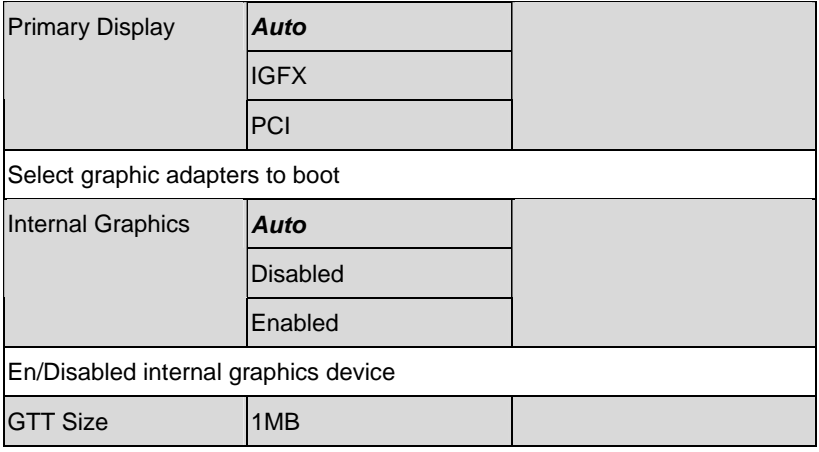

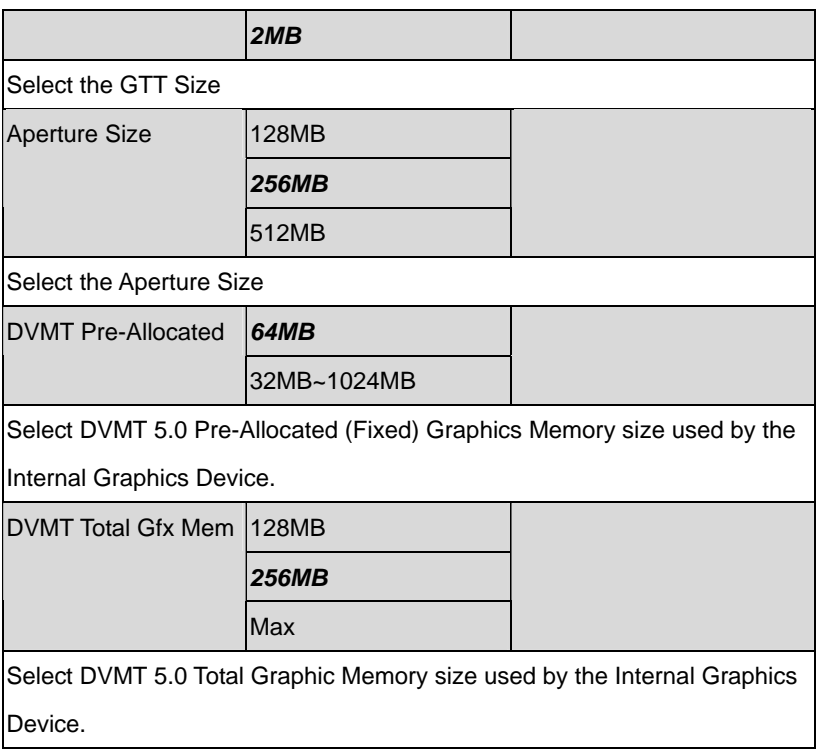

#### **LCD Control**

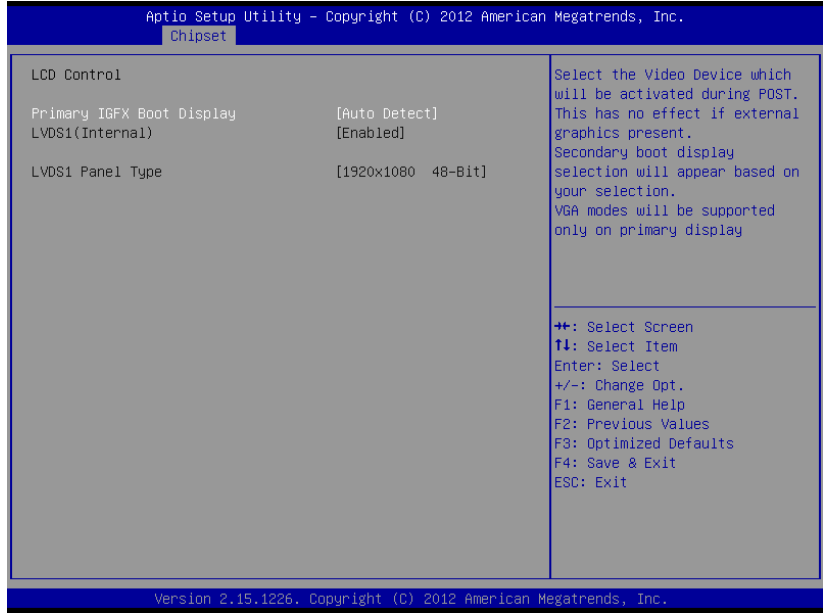

#### Options summary: (*default setting*)

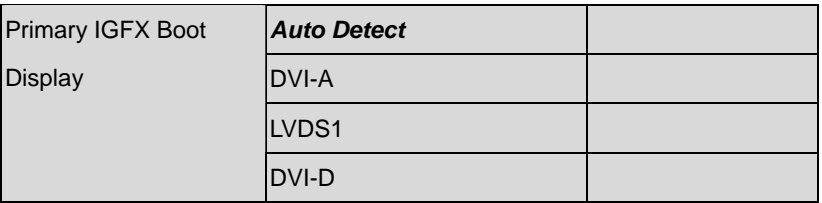

Select Primary IGFX boot display device

Note: LVDS1 is the default main display device when this item set to "Auto

Detect" and LVDS1 enabled.

In this case, DVI will not display under DOS environment unless user set this

item to DVI manually.

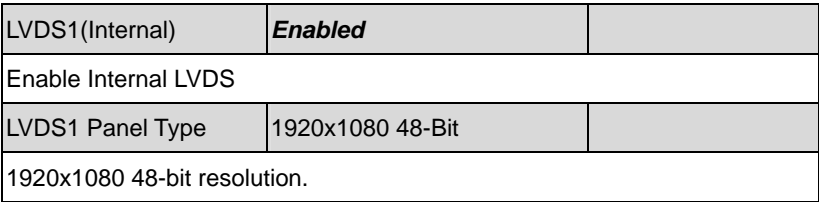

#### **Setup submenu: Boot**

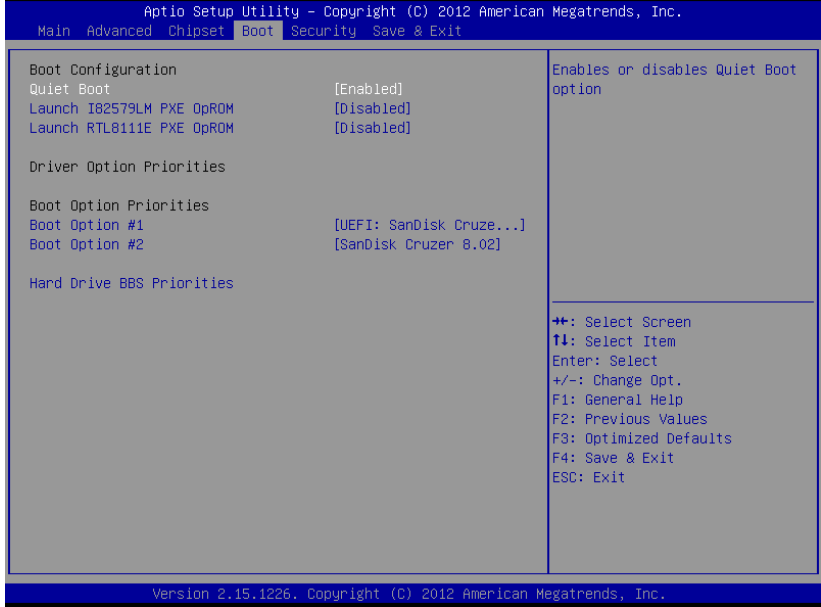

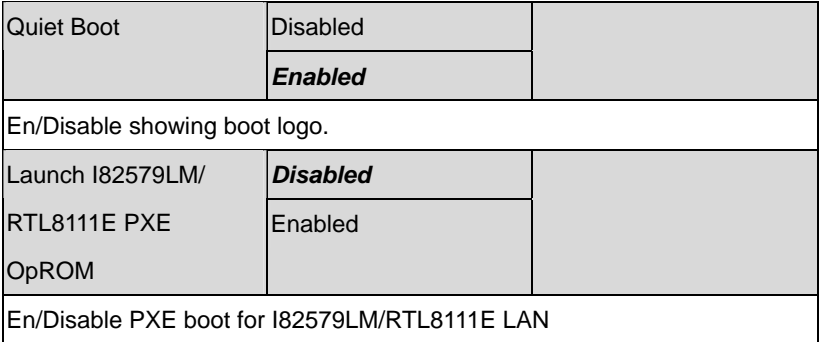

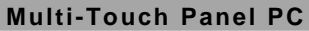

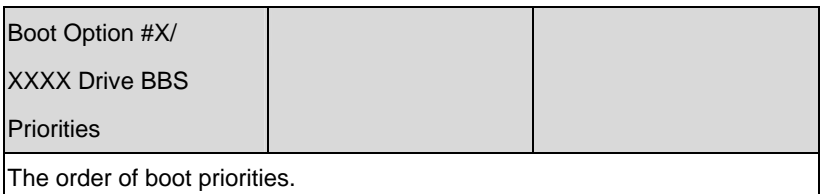

#### **BBS Priorities**

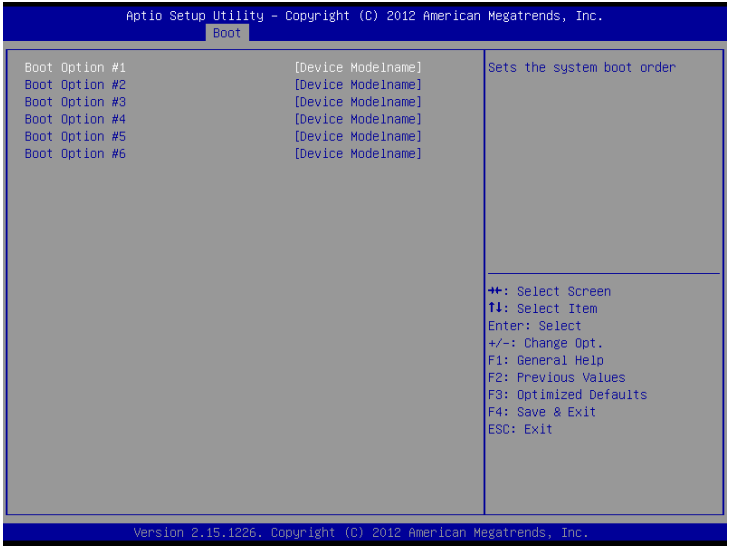

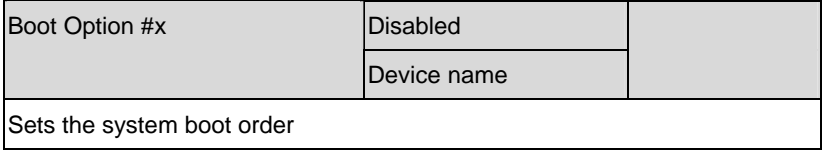

#### **Setup submenu: Security**

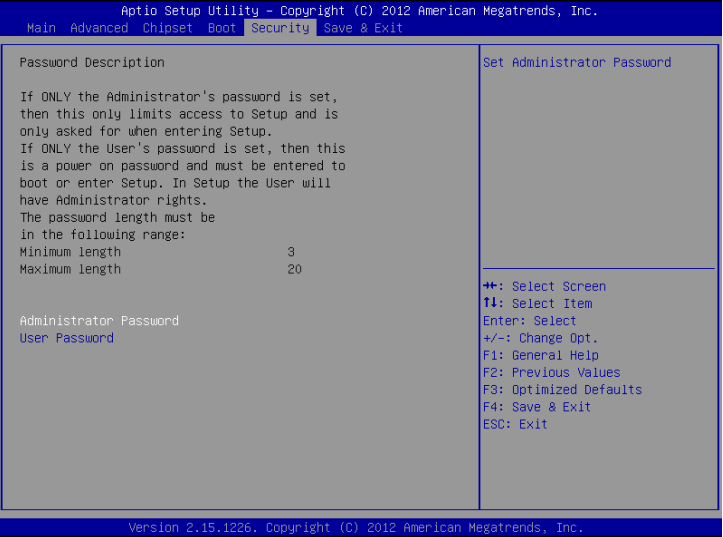

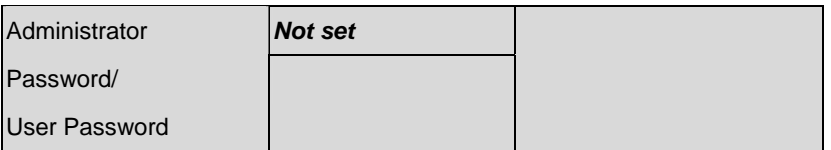

You can install a Supervisor password, and if you install a supervisor password, you can then install a user password. A user password does not provide access to many of the features in the Setup utility.

*Install the Password:* 

Press Enter on this item, a dialog box appears which lets you enter a password. You can enter no more than six letters or numbers. Press Enter after you have typed in the password. A second dialog box asks you to retype the password for confirmation. Press Enter after you have retyped it correctly. The password is required at boot time, or when the user enters the Setup utility.

*Removing the Password:* 

Highlight this item and type in the current password. At the next dialog box press Enter to disable password protection.

#### **Setup submenu: Exit**

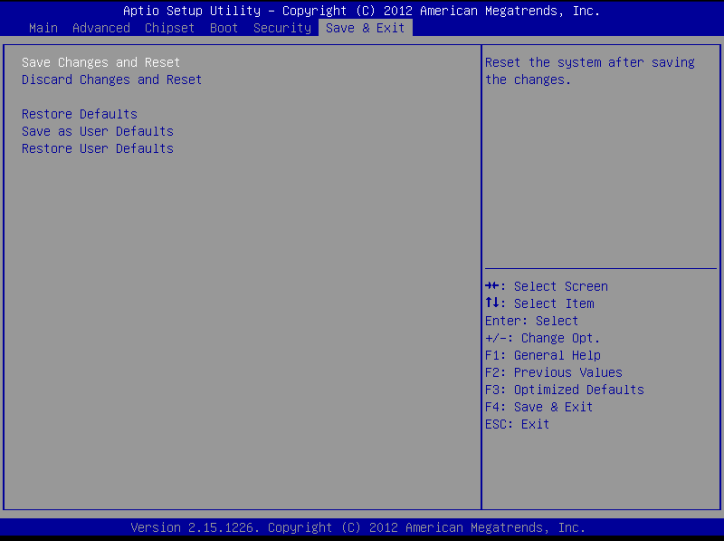

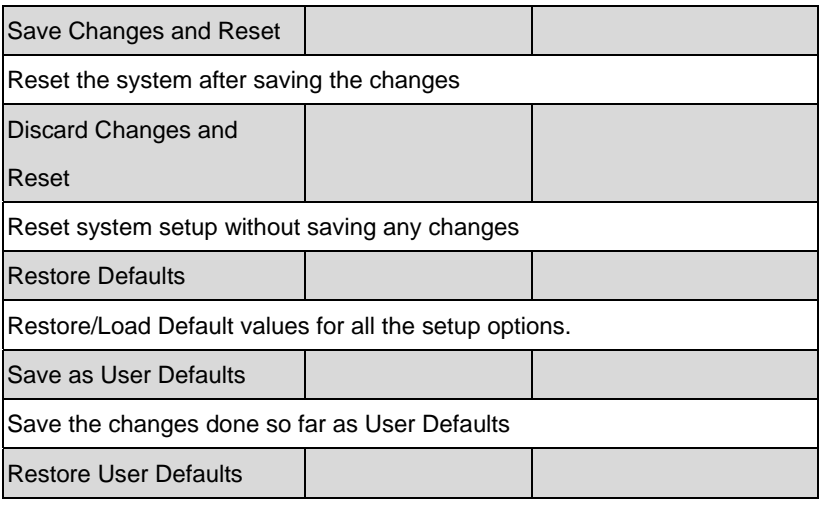

Restore the User Defaults to all the setup options

# **Chapter** 4

## **Driver Installation**

*Chapter 4 Driver Installation* 4-1

The ACP-5217 comes with an AutoRun DVD-ROM that contains all drivers and utilities that can help you to install the driver automatically.

Insert the driver DVD, the driver DVD-title will auto start and show the installation guide. If not, please follow the sequence below to install the drivers.

#### *Follow the sequence below to install the drivers:*

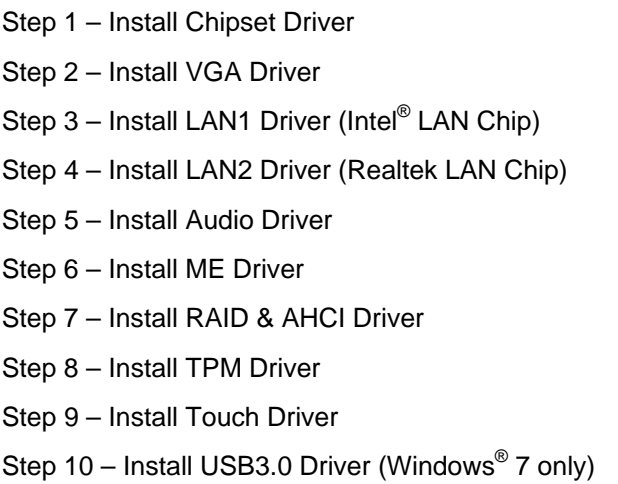

Please read instructions below for further detailed installations.

#### **4.1 Installation:**

Insert the ACP-5217 DVD-ROM into the DVD-ROM drive. And install the drivers from Step 1 to Step 10 in order.

Step 1 – Install Chipset Driver

- 1. Click on the *STEP 1-CHIPSET* folder and select the OS folder your system is
- 2. Double click on the *infinst\_autol.exe* file located in each OS folder
- 3. Follow the instructions that the window shows
- 4. The system will help you install the driver automatically
- Step 2 Install VGA Driver
	- 1. Click on the *STEP2-VGA* folder and select the OS folder your system is
	- 2. Double click on the *Setup.exe* file located in each OS folder
	- 3. Follow the instructions that the window shows
	- 4. The system will help you install the driver automatically

#### **Note 1:**

- This motherboard supports VGA and LVDS display devices. In Single Display mode, use the hot keys to s witch between VGA to LVDS device o r vice versa. By default, press **>** to device and press **<Ctrl>+<Alt>+<F3** switch to LVDS device. **<Ctrl>+<Alt>+<F1>** to switch to VGA
- Before removing the current display

device, connect the display device th at you want to use, and then press the hot keys to switch to that device.

Note 2: If the OS is Windows<sup>®</sup> XP, you have to install the driver of dotNet Framework first. Simply click on *dotnetfx35.exe* located i n **dotNet Framwork** folder.

Step 3 - Install LAN 1 Driver (Intel® LAN Chip)

- 1. Click on the **STEP3-LAN1** folder and select the OS folder your system is
- folder 2. Double click on the *.exe* file located in each OS
- 3. Follow the instructions that the window shows
- 4. The system will help you install the driver automatically

Step 4 –Install LAN2 Driver (Realtek LAN Chip)

- 1. Click on the **STEP4-LAN2** folder and select the OS folder your system is
- 2. Double click on the **setup.exe** file located in each OS folder
- 3. Follow the instructions that the window shows
- 4. The system will help you install the driver automatically
- Step 5 –Install Audio Driver
	- 1. Click on the **STEP5-AUDIO** folder and select the OS folder your system is
	- folder 2. Double click on the *.exe* file located in each OS
	- 3. Follow the instructions that the window shows

4. The system will help you install the driver automatically

Step 6 – Install ME Driver

- 1. Click on the **STEP6-ME SW** folder and select the OS folder your system is
- folder 2. Double click on the *Setup.exe* file located in each OS
- 3. Follow the instructions that the window shows
- 4. The system will help you install the driver automatically

Step 7 - Install RAID & AHCI Driver

Please refer to the *Appendix D RAID & AHCI Settings* 

Step 8 – Install TPM Driver

1. Click on the **STEP8-TPM** folder and select the OS

folder your system is

2. Double click on the **Setup.exe** file located in each OS

folder

- 3. Follow the instructions that the window shows
- 4. The system will help you install the driver automatically

Step 9 –Install Touch Driver

1. Click on the **STEP9-TOUCH** folder and select the folder of

#### *WINXP\_32*

#### 2. Double click on the *ModifyDBArea*

- 3. Follow the instructions that the window shows
- The system will help you install the driver automatically 4.

Step 10 –Install USB3.0 Driver

- folder your system is 1. Click on the *STEP10-USB3.0* folder and select the OS
- 2. Double click on the **Setup.exe** file located in each OS folder
- 3. Follow the instructions that the window shows
- 4. The system will help you install the driver automatically

# Appendix A

## **Programming the Watchdog Timer**

*Appendix A Programming the Watchdog Timer* A-1
#### **A.1 Programming**

ACP-5217 utilizes ITE IT8728F chipset as its watchdog timer controller.

Below are the procedures to complete its configuration and the AAEON intial watchdog timer program is also attached based on which you can develop customized program to fit your application.

#### **Configuring Sequence Description**

After the hardware reset or power-on reset, the ITE 8728F enters the normal mode with all logical devices disabled except KBC. The initial state (enable bit ) of this logical device (KBC) is determined by the state of pin 121 (DTR1#) at the falling edge of the system reset during power-on reset.

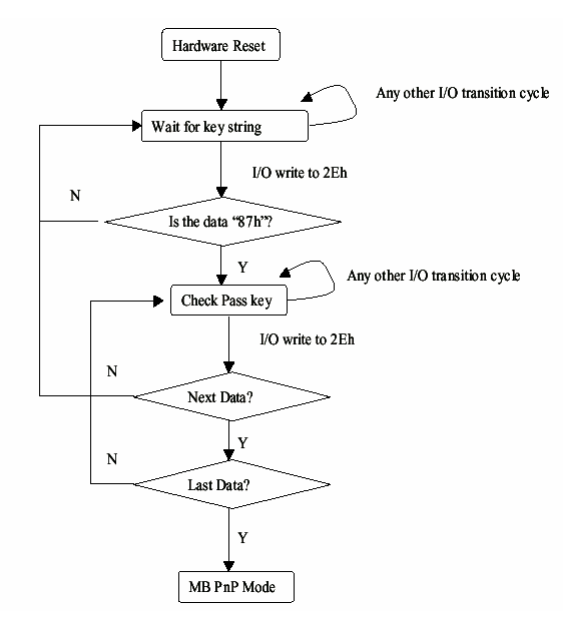

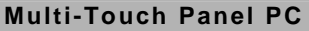

There are three steps to complete the configuration setup: (1) Enter the MB PnP Mode; (2) Modify the data of configuration registers; (3) Exit the MB PnP Mode. Undesired result may occur if the MB PnP Mode is not exited normally.

#### **(1) Enter the MB PnP Mode**

To enter the MB PnP Mode, four special I/O write operations are to be performed during Wait for Key state. To ensure the initial state of the key-check logic, it is necessary to perform four write operations to the Special Address port (2EH). Two different enter keys are provided to select configuration ports (2Eh/2Fh) of the next step.

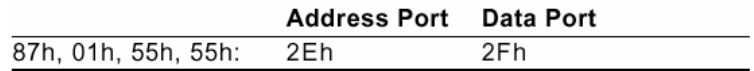

#### **(2) Modify the Data of the Registers**

All configuration registers can be accessed after entering the MB PnP Mode. Before accessing a selected register, the content of Index 07h must be changed to the LDN to which the register belongs, except some Global registers.

#### **(3) Exit the MB PnP Mode**

Set bit 1 of the configure control register (Index=02h) to 1 to exit the MB PnP Mode.

#### **WatchDog Timer Configuration Registers**

#### LDN Index R/W Reset Configuration Register or Action

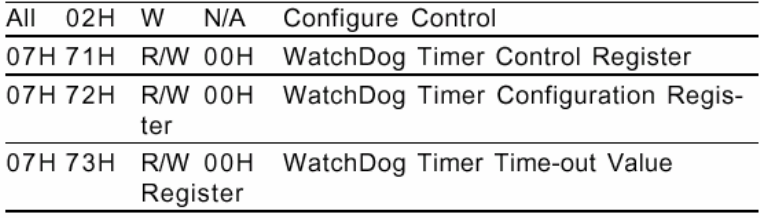

#### **Configure Control (Index=02h)**

This register is write only. Its values are not sticky; that is to say, a hardware reset will automatically clear the bits, and does not require the software to clear them.

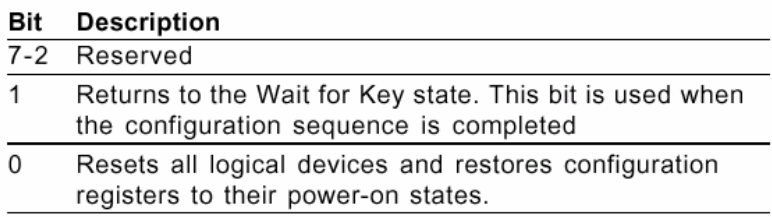

#### **WatchDog Timer Control Register (Index=71h, Default=00h)**

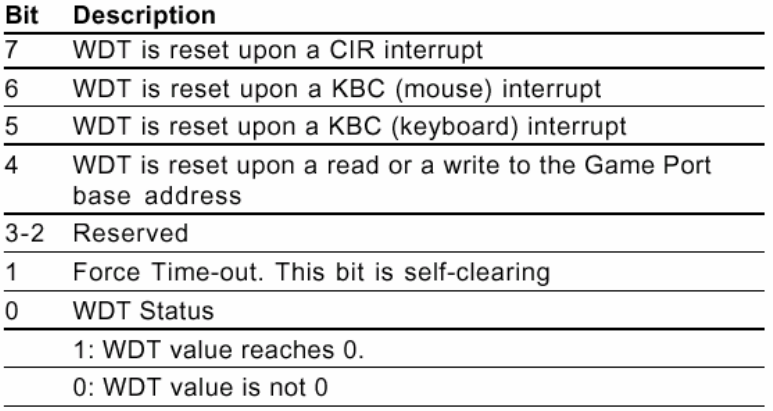

#### **WatchDog Timer Configuration Register (Index=72h, Default=00h)**

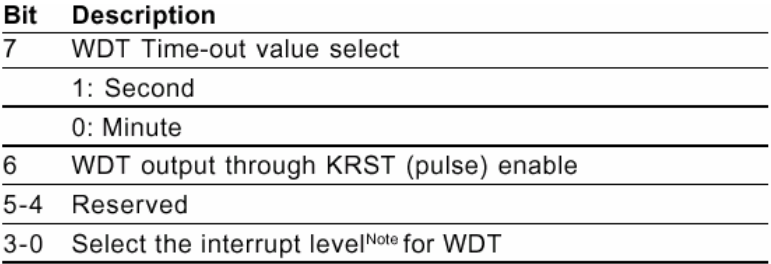

#### **WatchDog Timer Time-out Value Register (Index=73h,**

#### **Default=00h)**

#### **Description Bit**

 $7 - 0$ WDT Time-out value 7-0

#### **A.2 ITE8728F Watchdog Timer Initial Program**

.MODEL SMALL

.CODE

#### Main:

CALL Enter\_Configuration\_mode

CALL Check\_Chip

mov cl, 7

call Set\_Logic\_Device

;time setting

mov cl, 10 ; 10 Sec

dec al

Watch Dog Setting:

;Timer setting mov al, cl mov cl, 73h call Superio\_Set\_Reg ;Clear by keyboard or mouse interrupt mov al, 0f0h mov cl, 71h call Superio\_Set\_Reg ;unit is second. mov al, 0C0H mov cl, 72h call Superio\_Set\_Reg

; game port enable mov cl, 9 call Set\_Logic\_Device

Initial OK: CALL Exit\_Configuration\_mode MOV AH,4Ch INT 21h

Enter\_Configuration\_Mode PROC NEAR MOV SI,WORD PTR CS:[Offset Cfg\_Port]

MOV DX,02Eh MOV CX,04h Init\_1: MOV AL,BYTE PTR CS:[SI] OUT DX,AL INC SI LOOP Init\_1 RET Enter\_Configuration\_Mode ENDP Exit\_Configuration\_Mode PROC NEAR

MOV AX,0202h

CALL Write\_Configuration\_Data

#### **RFT**

Exit\_Configuration\_Mode ENDP

Check\_Chip PROC NEAR

MOV AL,20h CALL Read\_Configuration\_Data CMP AL,87h JNE Not\_Initial

MOV AL,21h CALL Read\_Configuration\_Data CMP AL,12h JNE Not\_Initial

Need\_Initial:

STC

**RFT** 

Not\_Initial:

CLC

RET

Check\_Chip ENDP

Read\_Configuration\_Data PROC NEAR

MOV DX,WORD PTR CS:[Cfg\_Port+04h]

OUT DX,AL

MOV DX,WORD PTR CS:[Cfg\_Port+06h] IN AL,DX **RFT** Read\_Configuration\_Data ENDP

Write\_Configuration\_Data PROC NEAR MOV DX,WORD PTR CS:[Cfg\_Port+04h] OUT DX,AL XCHG AL,AH MOV DX,WORD PTR CS:[Cfg\_Port+06h] OUT DX,AL **RFT** Write\_Configuration\_Data ENDP

Superio\_Set\_Reg proc near push ax MOV DX,WORD PTR CS:[Cfg\_Port+04h] mov al,cl out dx,al pop ax inc dx out dx,al ret Superio\_Set\_Reg endp.Set\_Logic\_Device proc near Set\_Logic\_Device proc near

push ax push cx xchg al,cl mov cl,07h call Superio\_Set\_Reg pop cx pop ax ret Set\_Logic\_Device endp

;Select 02Eh->Index Port, 02Fh->Data Port Cfg\_Port DB 087h,001h,055h,055h

DW 02Eh,02Fh

. .

## **END Main**

*Note: Interrupt level mapping*  0Fh-Dh: not valid 0Ch: IRQ12

03h: IRQ3 02h: not valid 01h: IRQ1 00h: no interrupt selected

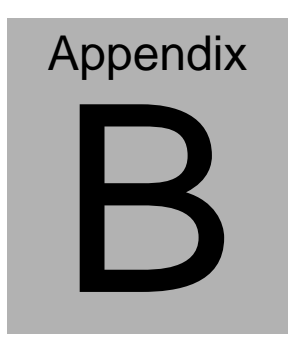

# **I/O Information**

*Appendix B I/O Information* B-1

#### **B.1 I/O Address Map**

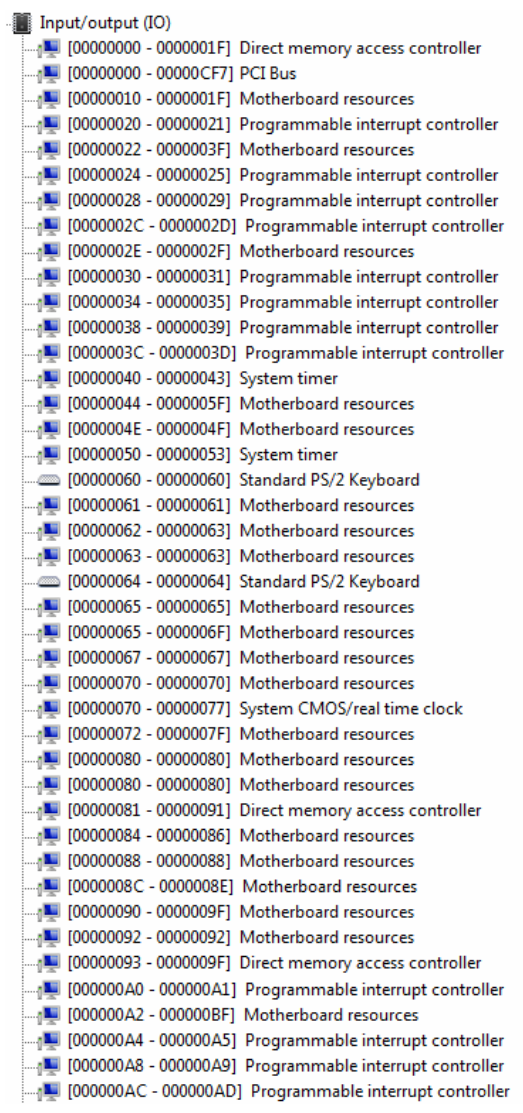

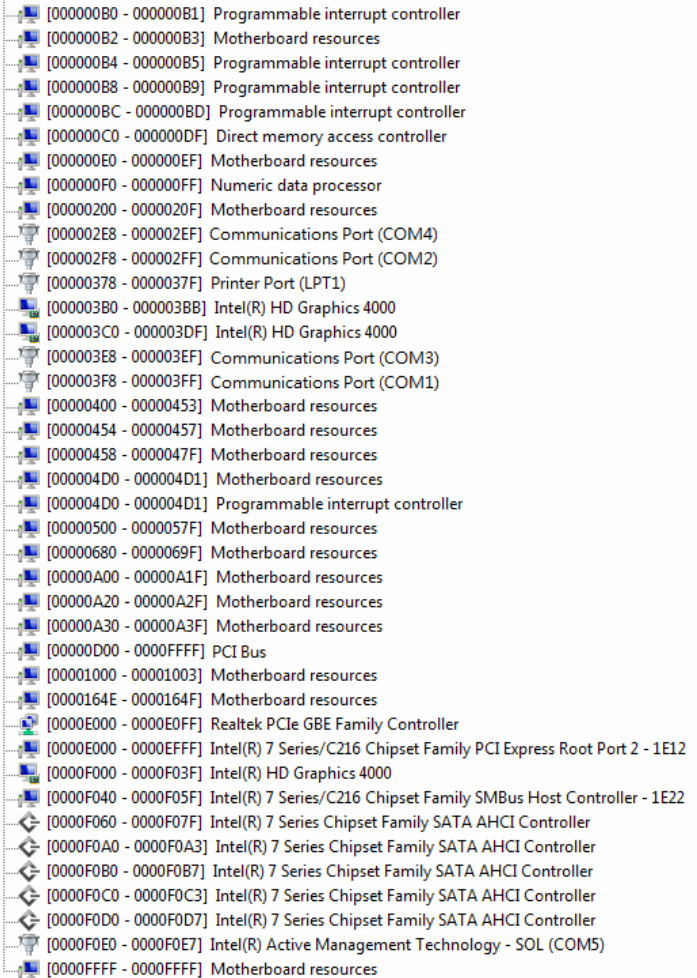

### **B.2 Memory Address Map**

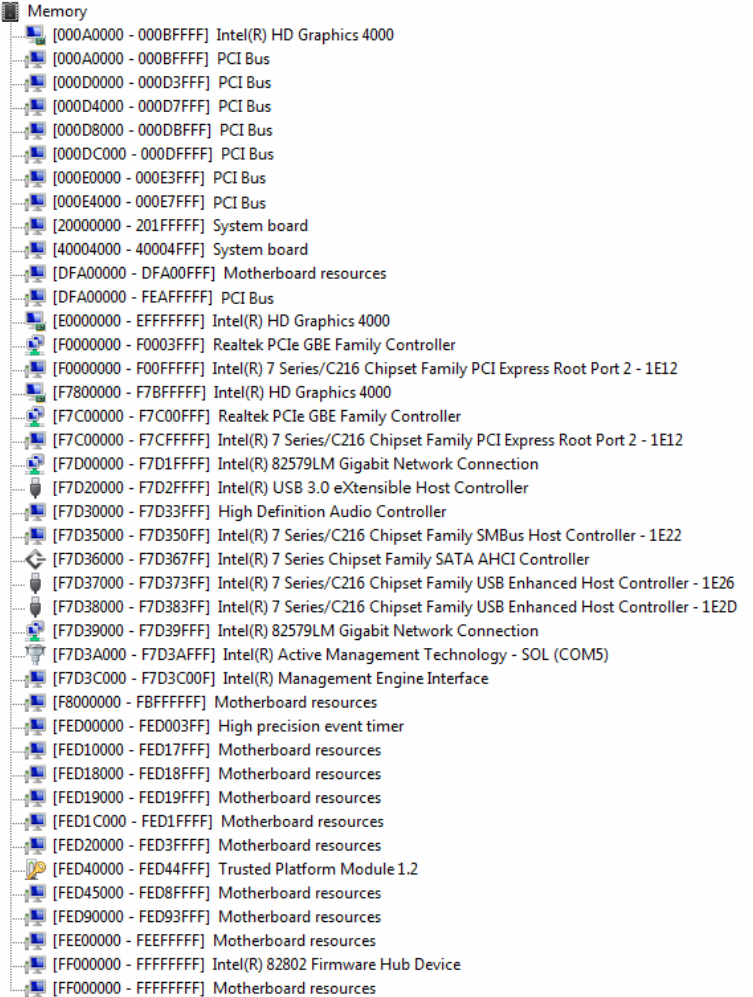

#### **B.3 IRQ Mapping Chart**

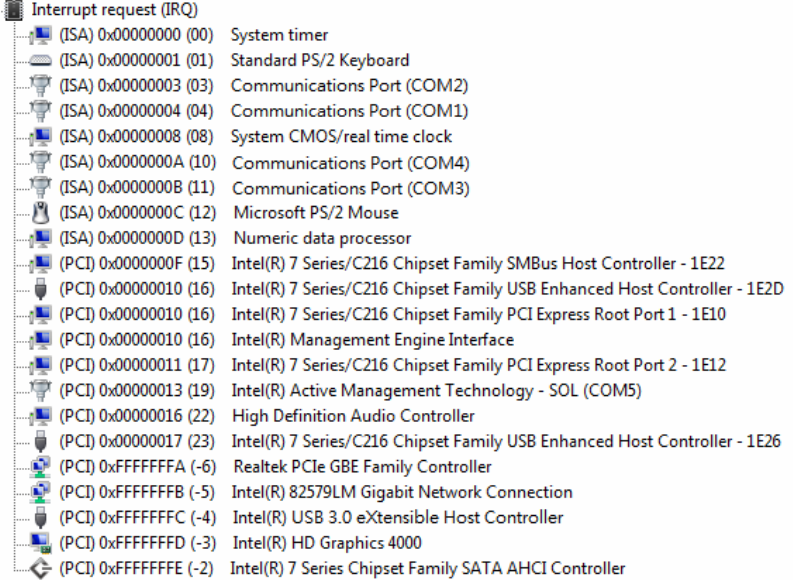

#### **B.4 DMA Channel Assignments**

Direct memory access (DMA)

4 Direct memory access controller

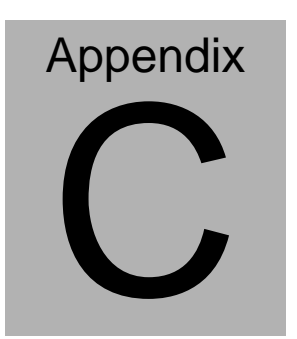

## **Miscellanea**

#### **C.1 General Cleaning Tips**

You may need the following precautions before you begin to clean the computer. When you clean any single part or component for the computer, please read and understand the details below fully.

- 1. Never spray or squirt the liquids directly onto any computer component. If you need to clean the device, please rub it with a piece of dry cloth.
- 2. Be cautious of the tiny removable components when you use a vacuum cleaner to absorb the dirt on the floor.
- 3. Turn the system off before you start to clean up the component or computer.
- 4. Never drop the components inside the computer or get circuit board damp or wet.
- 5. Be cautious of all kinds of cleaning solvents or chemicals when you use it for the sake of cleaning. Some individuals may be allergic to the ingredients.
- 6. Try not to put any food, drinks or cigarettes around the computer.

#### **C.2 Cleaning tools**

Although many companies have created products to help improve the process of cleaning your computer and peripherals users can also use household items to clean their computers and peripherals. Below is a listing of items you may need or want to use while cleaning your computer or computer peripherals.

Keep in mind that some components in your computer may only be able to be cleaned using a product designed for cleaning that component, if this is the case it will be mentioned in the cleaning tips.

- **Cloth** A piece of cloth is the best tool to use when rubbing up a component. Although paper towels or tissues can be used on most hardware as well, we still recommend you to rub it with a piece of cloth.
- **Water or rubbing alcohol** You may moisten a piece of cloth a bit with some water or rubbing alcohol and rub it on the computer. Unknown solvents may be harmful to the plastics parts.
- **Vacuum cleaner** Absorb the dust, dirt, hair, cigarette particles, and other particles out of a computer can be one of the best methods of cleaning a computer. Over time these items can restrict the airflow in a computer and cause circuitry to corrode.

 *Appendix C Miscellanea* C-3

- **Cotton swabs** Cotton swaps moistened with rubbing alcohol or water are excellent tools for wiping hard to reach areas in your keyboard, mouse, and other locations.
- **Foam swabs** Whenever possible it is better to use lint free swabs such as foam swabs.

#### **Note:**

We strongly recommended that you should shut down the system before you start to clean any single components.

#### **Please follow the steps below.**

- 1. Close all application programs
- 2. Close operating software
- 3. Turn off power switch
- 4. Remove all device
- 5. Pull out power cable

#### **C.3 Scrap Computer Recycling**

If the computer equipments need the maintenance or are beyond repair, we strongly recommended that you should inform us as soon as possible for the suitable solution. For the computers that are no longer useful or work well, please contact with worldwide distributors for recycling.

The worldwide distributors show on the following website:

<http://www.aaeon.com/?TabIndex=Contact&TabID=Distributors>

#### **Note:**

Follow the national requirements to dispose unit

### **C.4 Installing Accessories**

Skype Phone Installation

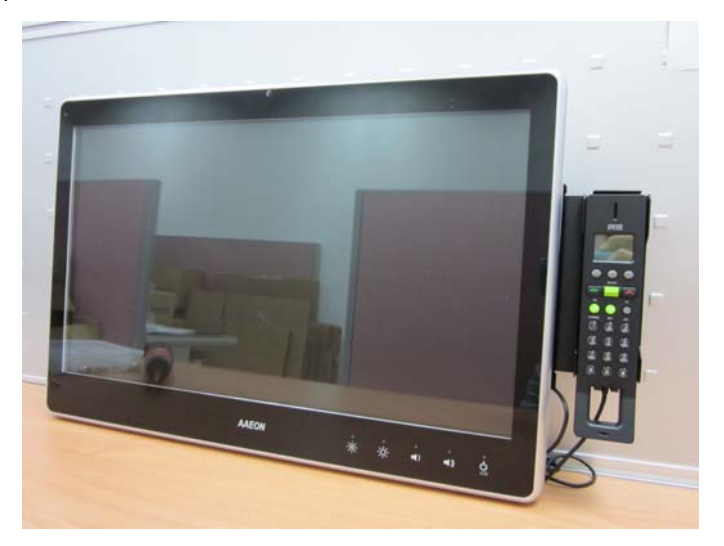

Step 1: Fasten the two screws(2-SELF TAPPING SCREWS) to fix the

Skype Bracket with the ACP-5217

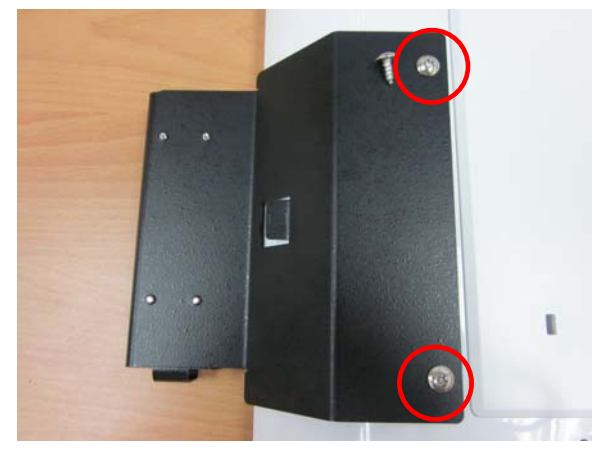

*Appendix C Miscellanea* C-6

#### MSR Installation

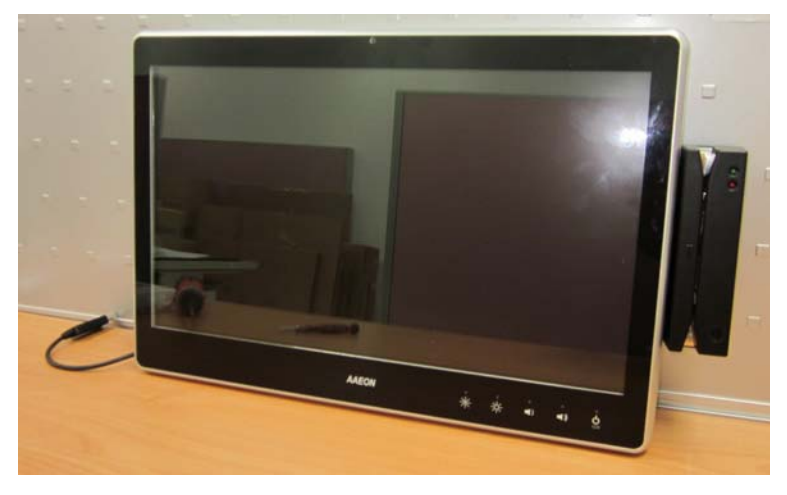

Step 1: Fasten the two screws (2-SELF TAPPING SCREWS) to fix the MSR Bracket with the ACP-5217

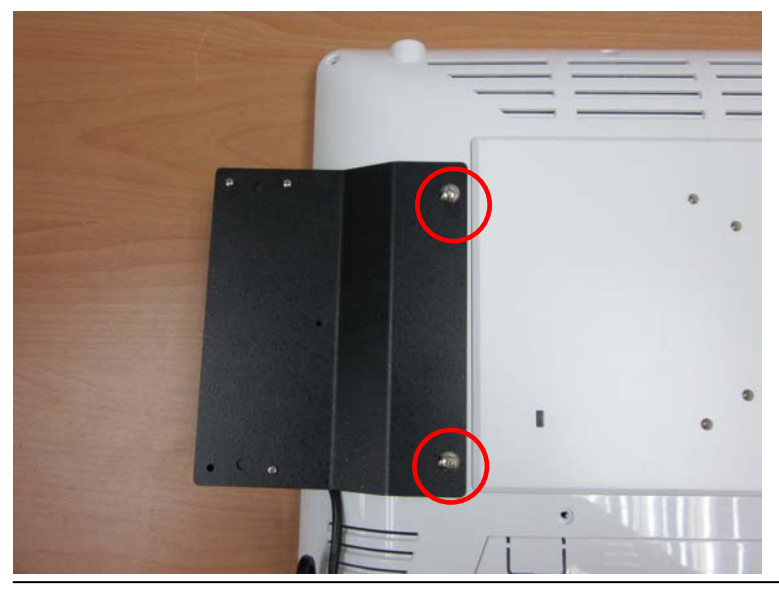

 *Appendix C Miscellanea* C-7

Bar Code Scanner Installation

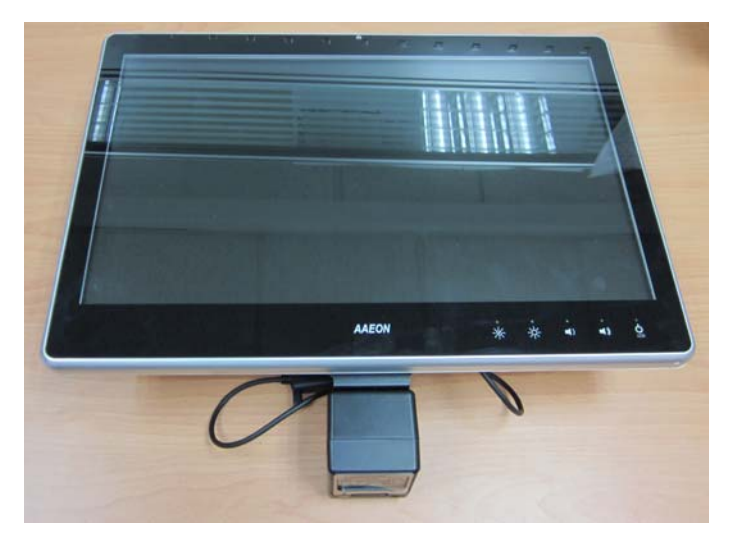

Step 1: Fasten the three screws to fix the Bar Code Scanner with the backet

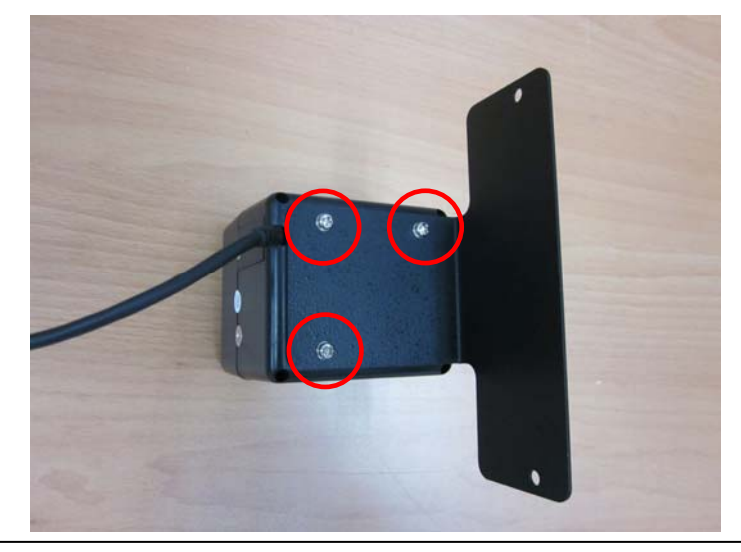

*Appendix C Miscellanea* C-8

Step 2: Fasten the two screws (2-SELF TAPPING SCREWS) to fix the Bar Code Scanner with the ACP-5217

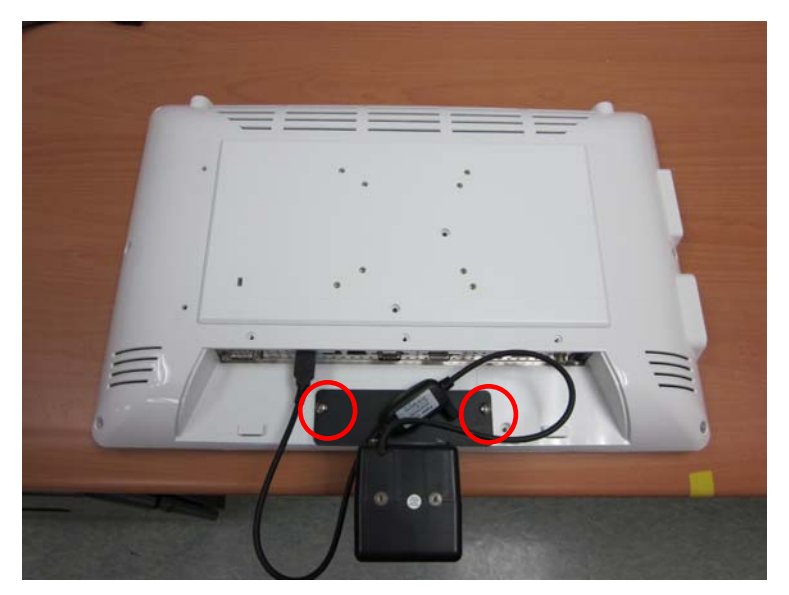

# **Appendix** D

# **RAID & AHCI Settings**

*Appendix D RAID & AHCI Settings* D**-**1

#### **D.1 Setting RAID**

OS installation to SETUP RAID Mode

Step 1: Extract the *f6fly-x86.zip* from "Driver CD ->

STEP7-RAID&AHCI\WinXP\_32" and copy below files to diskette.

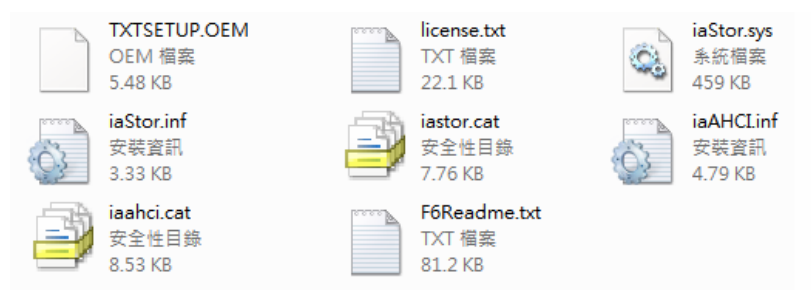

Step 2: Connect the USB Floppy drive to the board and insert the diskette from previous step.

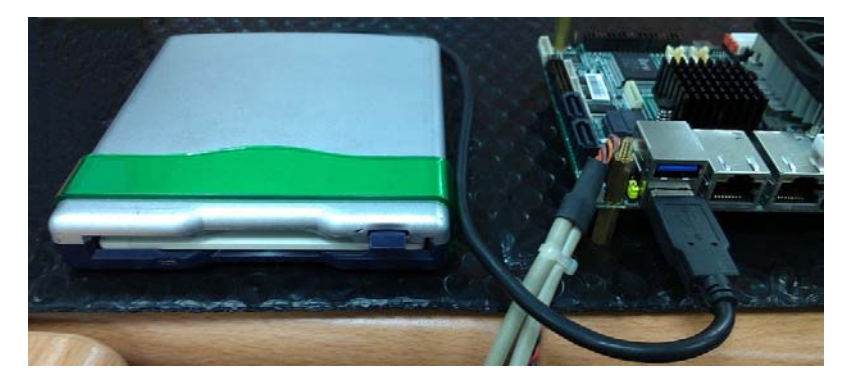

Step 3: Configure SATA Controller to RAID mode in **BIOS SETUP Menu:** 

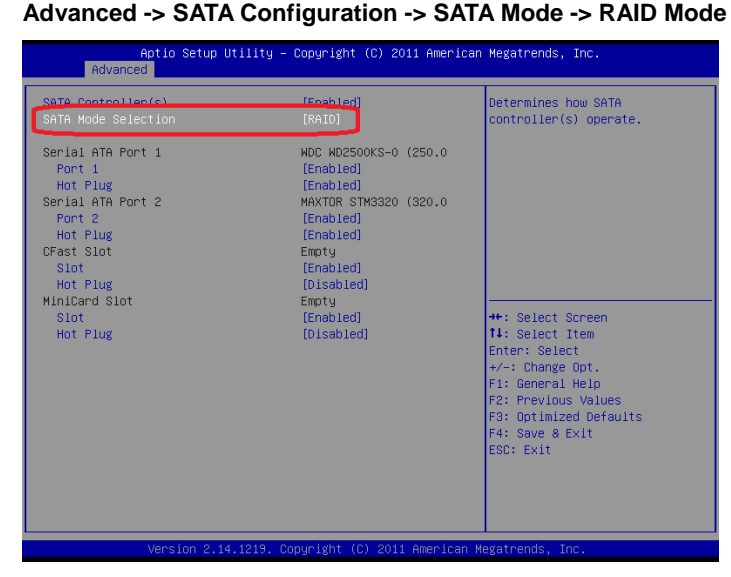

Step 4: Configure DVD/CD-ROM drive as the first boot device.

| Aptio Setup Utility - Copyright (C) 2011 American Megatrends, Inc.<br>Main Advanced Chipset Boot Security Save & Exit |                                                                                                    |                                                                                                    |
|----------------------------------------------------------------------------------------------------|----------------------------------------------------------------------------------------------------|----------------------------------------------------------------------------------------------------|
| Boot Configuration<br>Bootup NumLock State                                                                            | [0n]                                                                                                    | Sets the system boot order                                                                                                    |
| Quiet Boot<br>Launch I82579LM PXE OpROM<br>Launch RTL8111E PXE OpROM                                                  | [Enabled]<br>[Disabled]<br><b>[Disabled]</b>                                                               |                                                                                                    |
|                                                                                                    |                                                                                                    |                                                                                                    |
| Boot Option #1                                                                                                    | [ASUS CB-5216A 1.07]                                                                                       |                                                                                                    |
| <b>DISTURBANCE OF A PARTIES</b><br>Boot Option #3<br>Boot Option #4                                                   | <b>DOMESTIC CONTINUES OF A REAL PROPERTY AND INCOME.</b><br>[ USB FLASH DRIVE PMAP]<br>[UEFI: USB FLASH D] |                                                                                                    |
| Hard Drive BBS Priorities<br>Hard Drive BBS Priorities<br>Floppy Drive BBS Priorities                                 |                                                                                                    | <b>++:</b> Select Screen<br>14: Select Item<br>Enter: Select<br>$+\angle -$ : Change Opt.<br>F1: General Help<br>F2: Previous Values<br>F3: Optimized Defaults<br>F4: Save & Exit<br>ESC: Exit |
| Version 2.14.1219. Copyright (C) 2011 American Megatrends, Inc.                                                       |                                                                                                    |                                                                                                    |

 *Appendix D RAID & AHCI Settings* D-3

#### Step 5: Save changes and exit BIOS SETUP

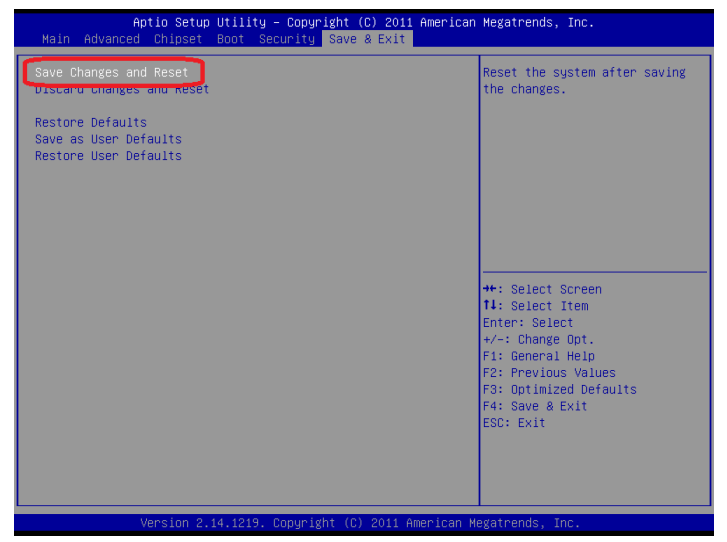

Step 6: Press **CTRL-I** to enter RAID Configuration Utility

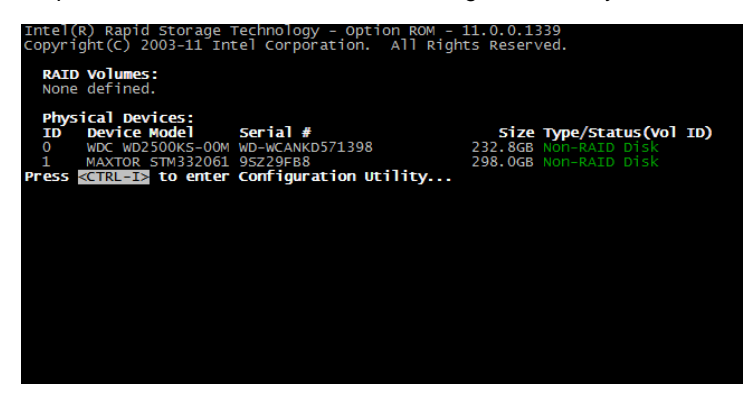

Step 7: Choose **"1. Create RAID Volume"**

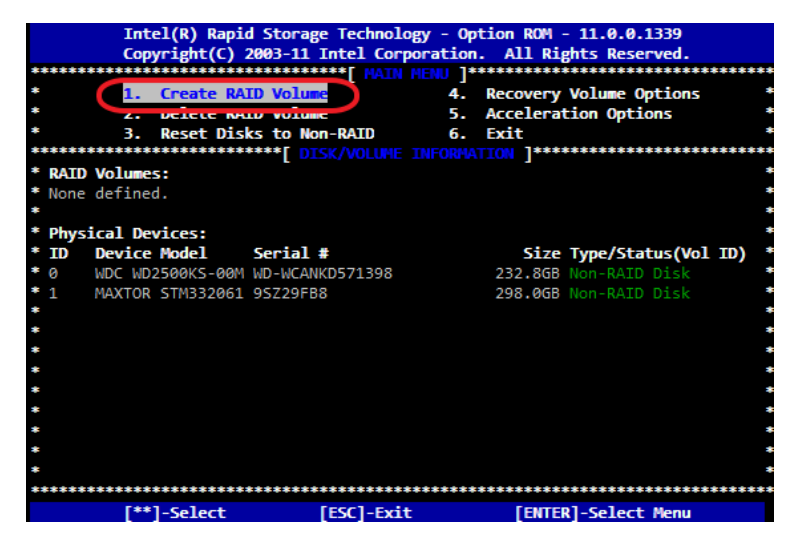

Step 8 – Configure RAID parameters for the system

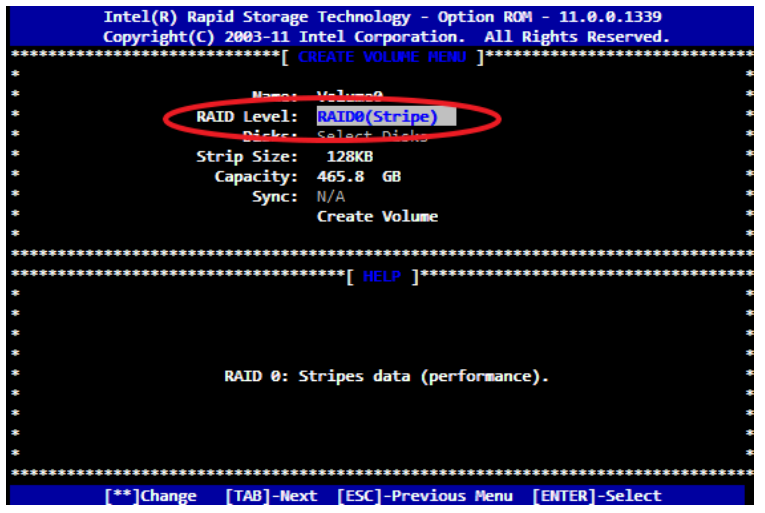

Step 9 – Choose **"Create Volume"** and confirmed in next warning

message.

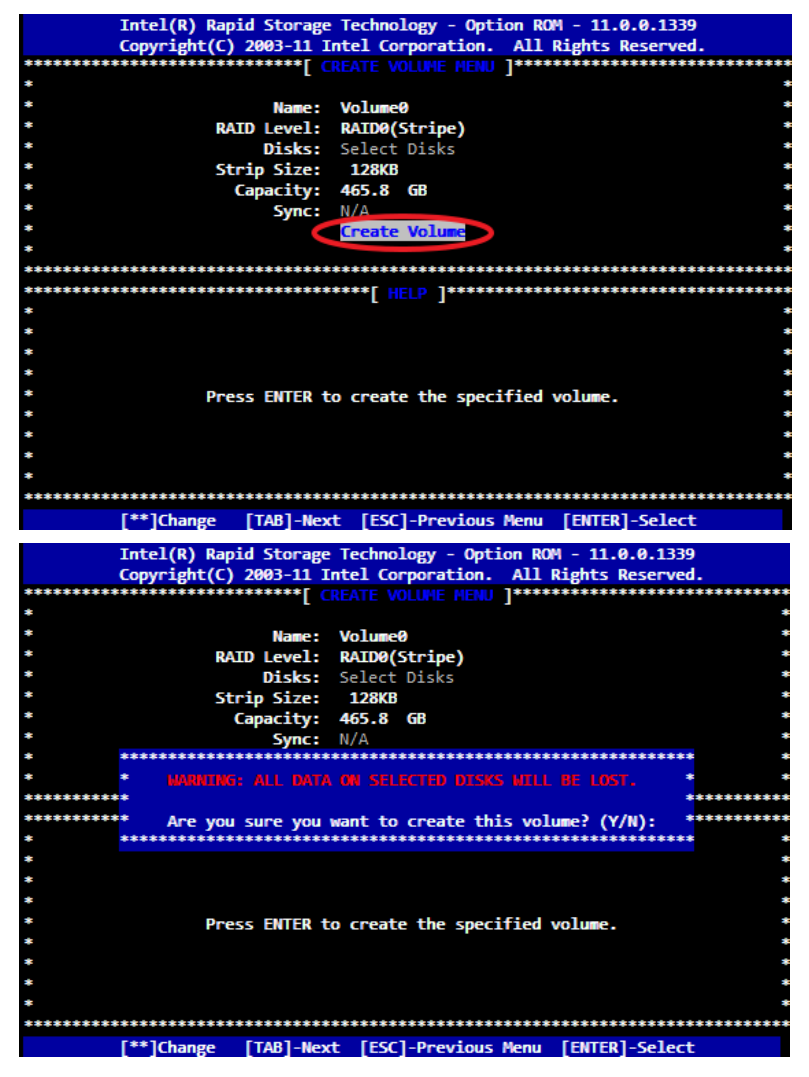

Step 10 – Exit RAID Configuration Utility and Reboot to DVD/CD-ROM

device to install OS

Step 11 – Press **"F6"** to install RAID driver

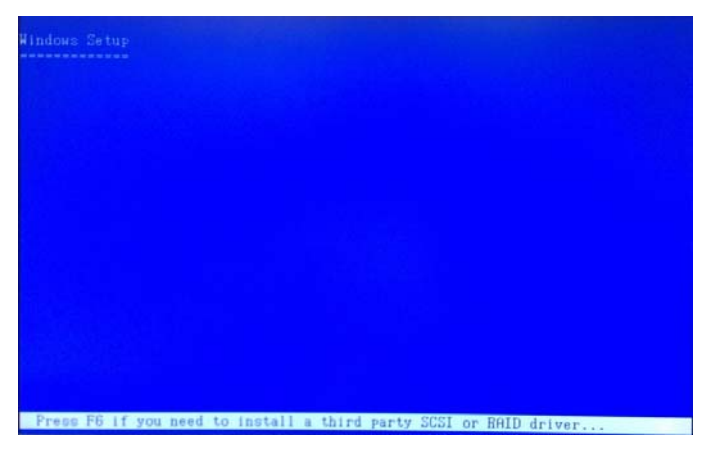

Step 12 – Press **"S"** to install RAID driver

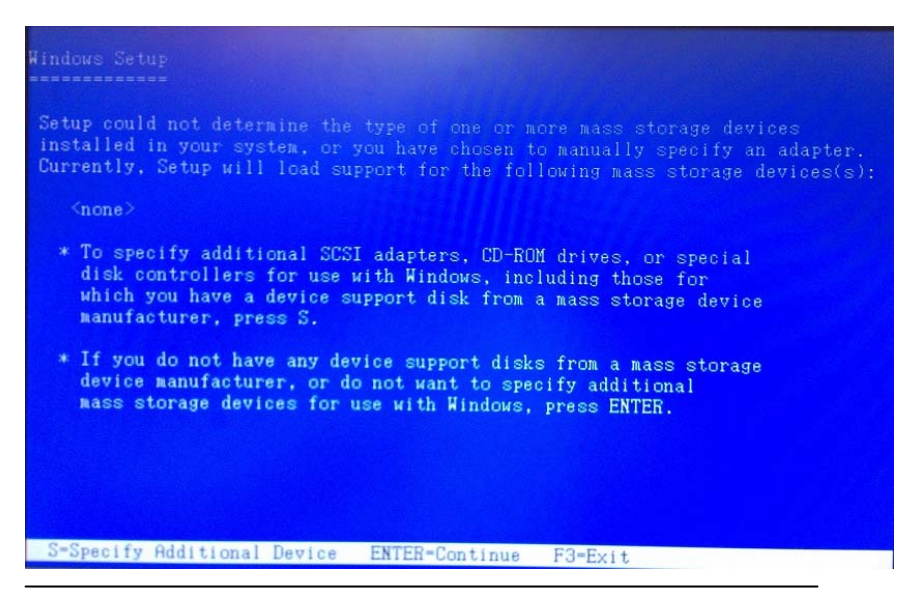

#### Step 13 – Choose **"Intel(R) Mobile Express Chipset SATA RAID**

#### **Controller"**

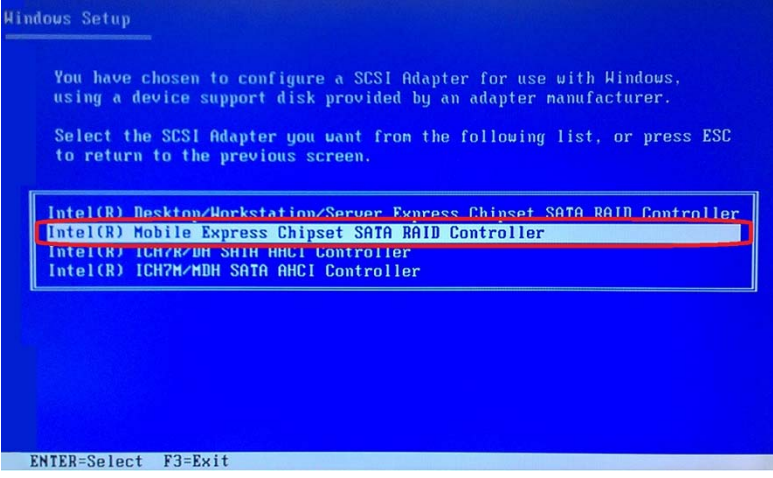

Step 14 – It will show the model you selected and then press **"ENTER"**.

Windows Setup will continue to install OS.

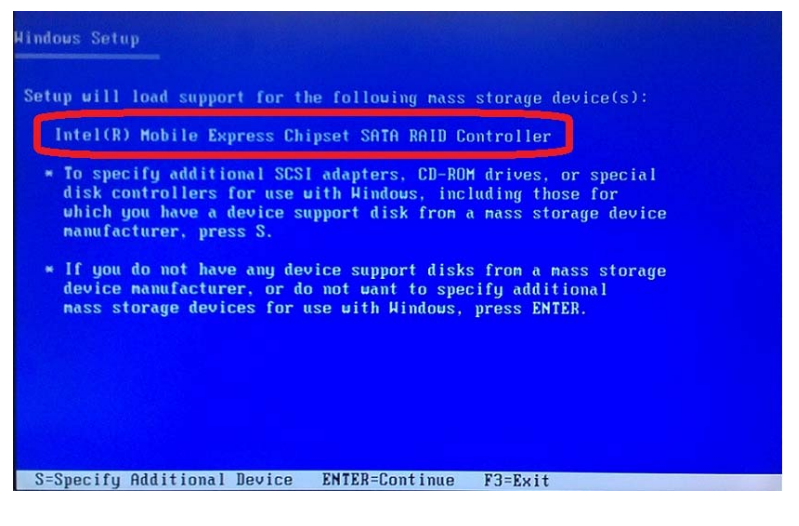

#### **D.2 Setting AHCI**

OS installation to SETUP AHCI Mode

Step 1: Extract the *f6fly-x86.zip* from "Driver CD -> STEP7 -

RAID&AHCI\WinXP\_32" and copy below files to diskette.

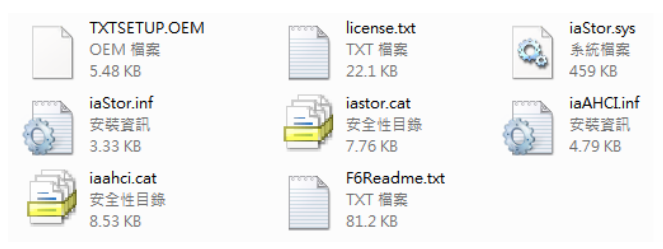

Step 2: Connect the USB Floppy drive to the board and insert the diskette from previous step.

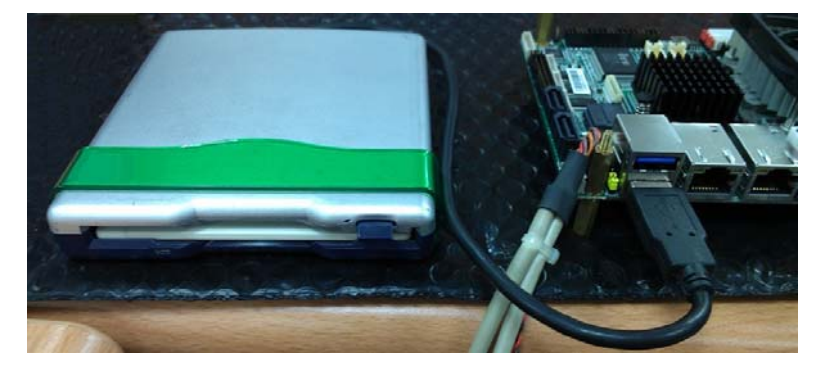

Step 3: Configure SATA Controller to RAID mode in **BIOS SETUP Menu:** 

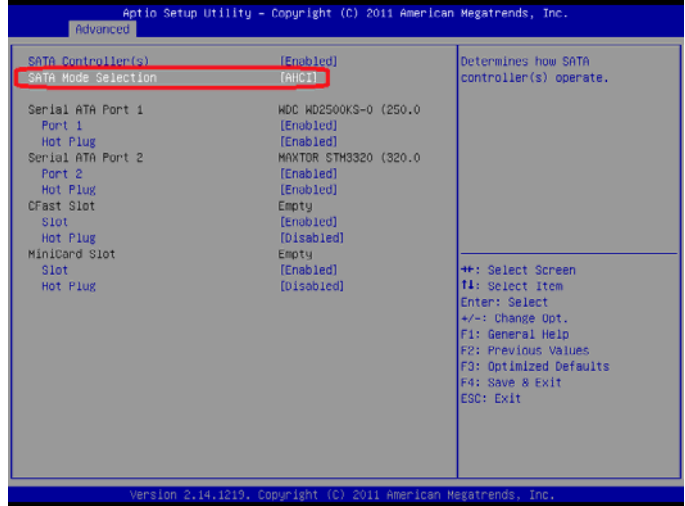

**Advanced -> SATA Configuration -> SATA Mode -> AHCI Mode** 

Step 4: Configure DVD/CD-ROM drive as the first boot device.

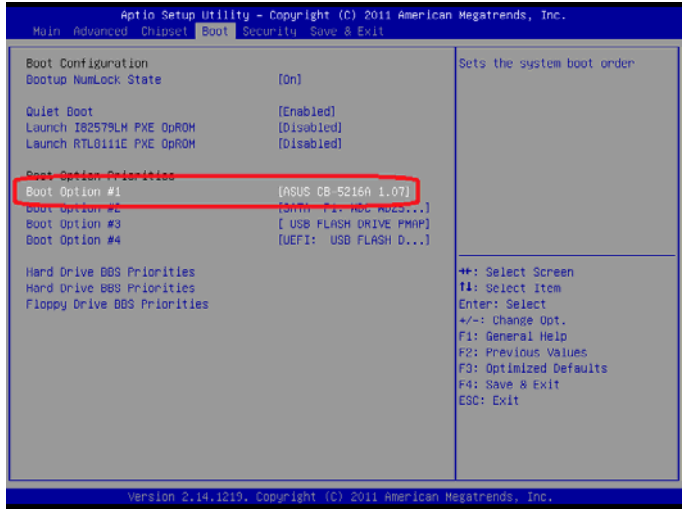

 *Appendix D RAID & AHCI Settings* D-10

Step 5: Save changes and exit BIOS SETUP

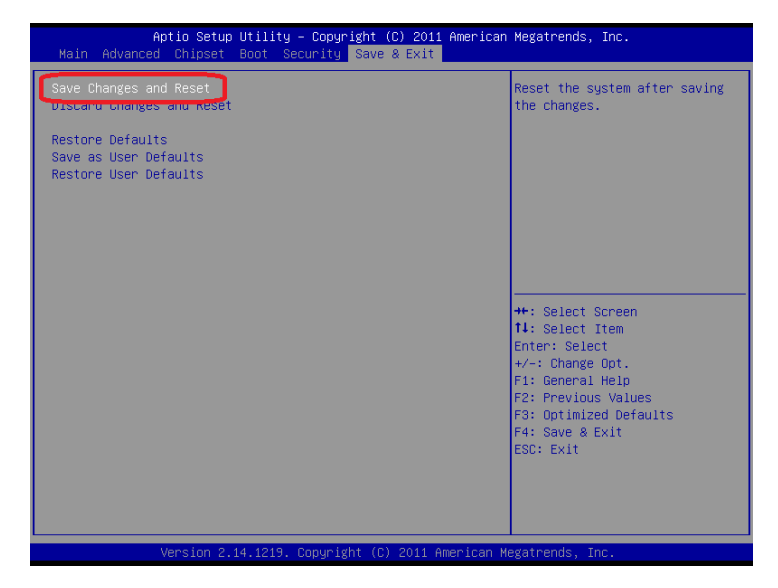

Step 6 – Boot to DVD/CD-ROM device to install OS

Step 7 – Press **"F6"** to install AHCI driver

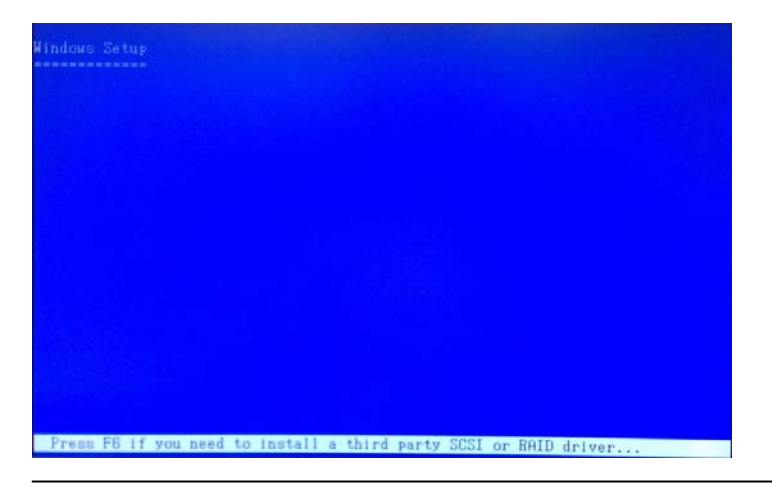

 *Appendix D RAID & AHCI Settings* D-11

#### Step 8 – Press **"S"** to install AHCI driver

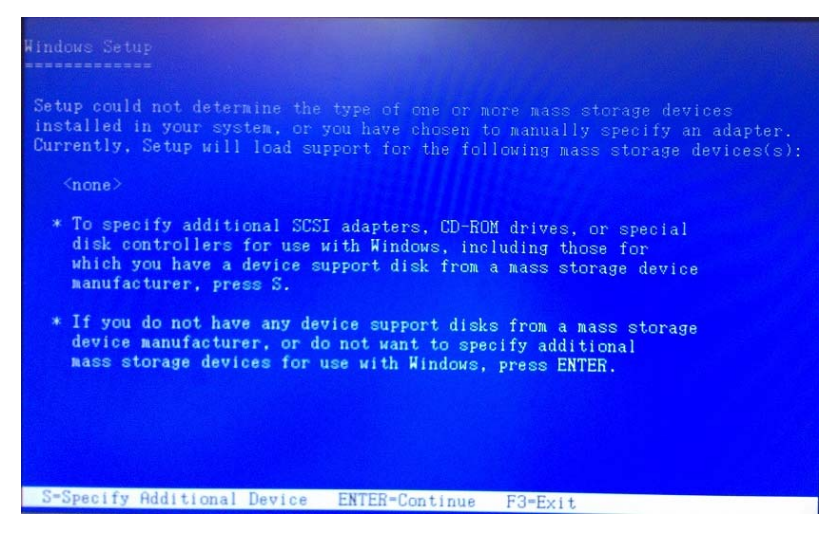

#### Step 9 – Choose **"Intel(R) 7 Series Chipset Family SATA AHCI**

#### **Controller"**

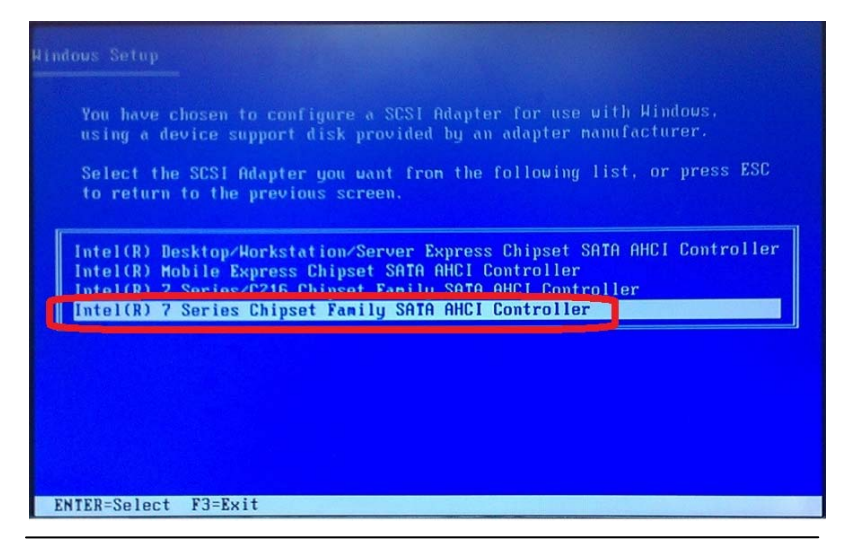

 *Appendix D RAID & AHCI Settings* D-12

Step 10 – It will show the model you selected and then press **"ENTER"**.

Windows Setup will continue to install OS.

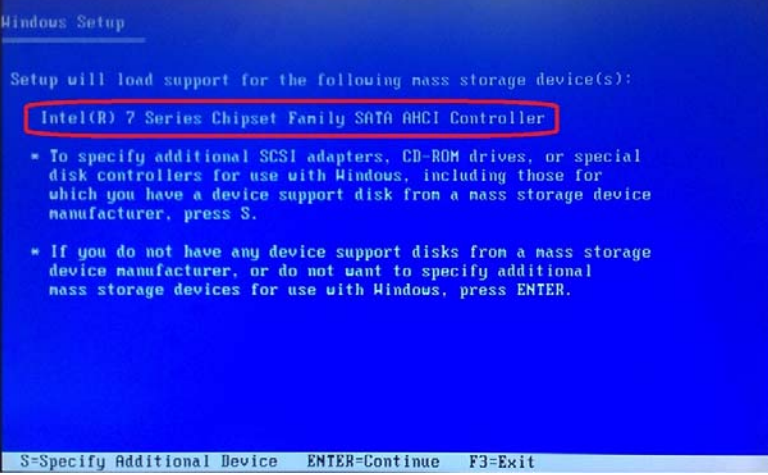